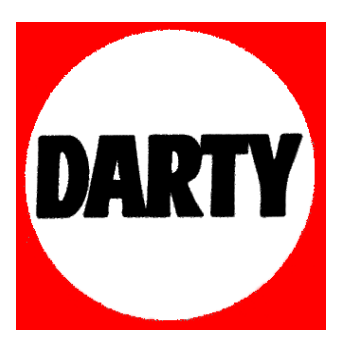

# **MARQUE: APPLE**

# **REFERENCE: MAC MINI MGEQ2F/A**

 **CODIC: 4070011** 

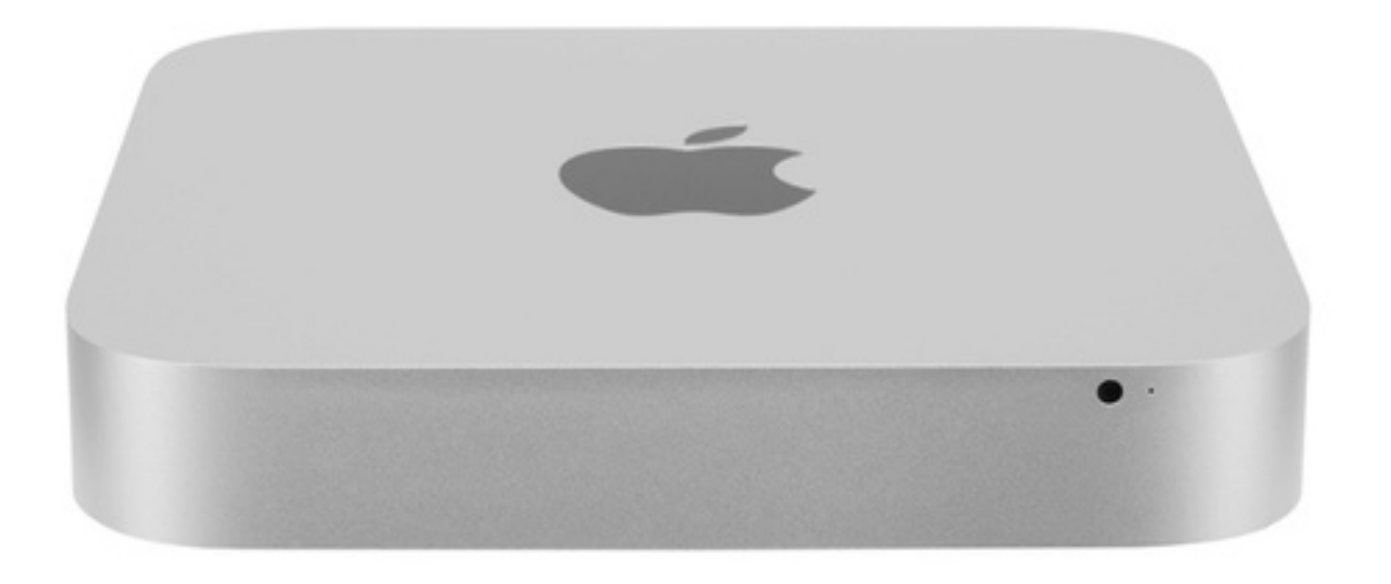

## **Bienvenue sur votre Mac mini.**

**www.apple.com/fr/macmini**

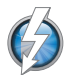

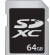

### **E/S à haut débit Thunderbolt**

Connectez des appareils et écrans hautes performances.

**Centre d'aide**

**Q** (thunderbolt

**Logement de carte SD** Importez des photos et vidéos de votre appareil

photo numérique.

**Centre d'aide Carte SD** 

## **HDMI**

#### **HDMI**

Connectez votre Mac mini sur votre TV HD grand écran.

**Centre d'aide**

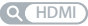

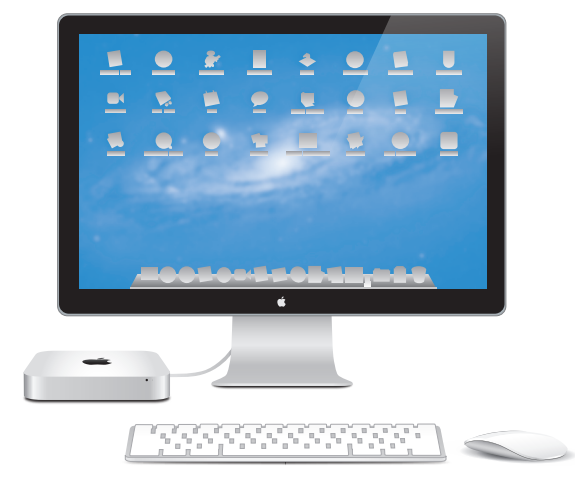

Mac mini représenté avec un écran Thunderbolt, un clavier Apple Wireless Keyboard et une souris Magic Mouse.

## **OS X Lion www.apple.com/fr/macosx**

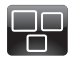

#### **Mission Control** Une vue d'ensemble de tout ce qui tourne sur votre Mac.

**Centre d'aide mission control**

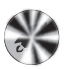

**Launchpad** Bénéficiez d'un accès instantané et simplifié à toutes vos apps.

**Centre d'aide**  $\circ$ 

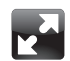

**Plein écran** Affichez les apps en plein écran d'un simple clic.

**Centre d'aide**  $\Omega$ **plein écran**

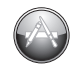

**Mac App Store** Le meilleur moyen de découvrir et télécharger des apps Mac.

**Centre d'aide**

**launchpad d mac app store** 

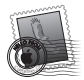

**Mail** Regroupez vos messages par conversations.

**Centre d'aide mail**

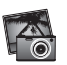

**iPhoto** Organisez, modifiez et partagez vos photos.

**Aide iPhoto photos**

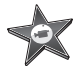

**iMovie** Transformez vos vidéos perso en films cultes.

**Aide iMovie movie**

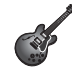

**GarageBand** Créez des morceaux sensationnels en toute simplicité.

**Aide GarageBand record**

# **Table des matières**

## **Chapitre 1 : [Prêt, feu, configurez](#page-5-0) !**

- [Contenu](#page-8-0) de la boîte
- [Configuration](#page-9-0) de votre Mac mini
- [Configuration](#page-19-0) de Partage DVD ou CD
- Migration [d'informations](#page-22-0) vers votre Mac mini
- Obtention d'informations [supplémentaires](#page-23-0) sur votre Mac mini
- Mise hors tension ou [suspension](#page-23-0) d'activité de votre Mac mini

## **Chapitre 2 : [Votre Mac mini au quotidien](#page-25-0)**

- [Description](#page-27-0) de la face avant de votre Mac mini
- [Description](#page-29-0) de la face arrière de votre Mac mini
- Utilisation de la [télécommande](#page-31-0) Apple Remote
- [Utilisation](#page-33-0) de cartes SD
- [Comment](#page-33-0) obtenir des réponses à vos doutes

## **Chapitre 3 : [Augmentez la mémoire de votre ordinateur](#page-36-0)**

 [Installation](#page-38-0) de la mémoire

# **Chapitre 4 : [À tout problème sa solution](#page-44-0)**

- Une once de [prévention](#page-46-0)
- [Problèmes](#page-46-0) vous empêchant d'utiliser votre Mac mini
- [Réparation,](#page-50-0) restauration ou réinstallation de logiciels Mac OS X
- [Vérification](#page-55-0) de l'existence d'un problème matériel
- [Problèmes](#page-56-0) de connexion à Internet
- Problèmes de [communication](#page-59-0) sans fil
- [Maintien](#page-60-0) à jour de vos logiciels
- [Informations,](#page-61-0) services et assistance
- [Localisation](#page-64-0) du numéro de série de votre produit

# **Chapitre 5 : [Dernières recommandations](#page-65-0)**

- [Informations](#page-66-0) importantes concernant la sécurité
- [Informations](#page-69-0) importantes sur la manipulation
- [Ergonomie](#page-70-0)
- Apple et [l'environnement](#page-73-0)
- [Regulatory](#page-74-0) Compliance Information

# <span id="page-5-0"></span>**Prêt, feu, configurez !**

**1**

**www.apple.com/fr/macmini**

**Centre d'aide      Assistant migration**

Votre Mac mini est conçu pour être configuré facilement et utilisé immédiatement. Si vous n'avez jamais utilisé de Mac mini ou que vous n'êtes pas familiarisé avec les ordinateurs Macintosh, vous trouverez dans ce chapitre des instructions pour débuter.

*Important :* Avant de brancher votre Mac mini sur une prise de courant, lisez toutes les instructions d'installation et les consignes de sécurité au chapitre 5, « [Informations](#page-66-1) [importantes](#page-66-1) concernant la sécurité » à la page 70.

Si vous êtes un utilisateur expérimenté, peut-être êtes-vous déjà en mesure d'utiliser votre nouvel ordinateur. Veillez néanmoins à consulter les informations d[uchapitre](#page-25-1) 2, « Votre Mac mini au [quotidien](#page-25-1) » à la page 27 pour découvrir les nouvelles fonctionnalités de ce Mac mini.

- Si vous savez que vous ne ferez migrer aucune information d'un autre Mac et que vous souhaitez commencer à utiliser immédiatement votre Mac mini, vous pouvez vous servir d'Assistant réglages pour configurer rapidement votre Mac mini. Pour en savoir plus, consultez la rubrique « [Configuration](#page-15-0) avec Assistant réglages » à la page 17
- Si vous souhaitez faire migrer vers votre Mac mini des informations d'un autre Mac, vous pouvez utiliser Assistant réglages pour indiquer l'ordinateur depuis lequel transférer les informations. Pour en savoir plus, consultez la rubrique « [Configuration](#page-15-0) avec [Assistant](#page-15-0) réglages » à la page 17
- Une fois votre Mac mini configuré, si vous souhaitez y copier du contenu enregistré sur des DVD ou des CD, vous pouvez configurer un ou plusieurs ordinateurs Mac ou Windows à associer à votre Mac mini. Pour en savoir plus, consultez la rubrique [«](#page-19-1) [Configuration](#page-19-1) de Partage DVD ou CD » à la page 21

Â Si vous utilisez votre Mac mini avec Mac OS X Lion Server, il est déjà prêt à héberger l'ensemble des services fournis par Lion Server. Vous pouvez utiliser Assistant du serveur pour configurer votre serveur et faire migrer des informations depuis un autre serveur Mac. Pour obtenir des informations sur l'utilisation de votre serveur Mac ou de Lion Server, ouvrez l'application Serveur et choisissez Aide Serveur dans le menu Aide. Pour en savoir plus sur le logiciel Mac OS X Lion Server, consultez le site web Lion Server à l'adresse www.apple.com/fr/macosx/server.

Vous trouverez dans le Centre d'aide la plupart des réponses aux questions que vous vous posez sur votre Mac mini. Pour obtenir des informations sur le Centre d'aide, consultez la rubrique « [Comment](#page-33-1) obtenir des réponses à vos doutes » à la page 36. Apple peut publier de nouvelles versions et des mises à jour de ses logiciels. Les illustrations de ce livre peuvent donc être légèrement différentes de celles présentées à l'écran.

## <span id="page-8-0"></span>Contenu de la boîte

Votre Mac mini est fourni avec les composants suivants :

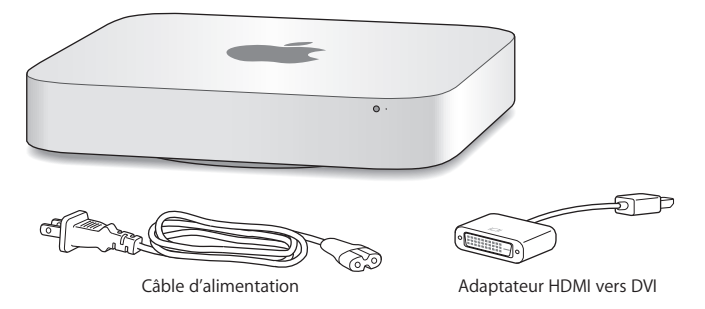

Suivez la procédure décrite dans les pages suivantes pour configurer votre Mac mini.

# <span id="page-9-0"></span>Configuration de votre Mac mini

Posez votre Mac mini à l'endroit, sur une surface solide. Utilisez exclusivement le câble d'alimentation fourni avec votre Mac mini ; tout autre câble d'alimentation risque de ne pas fonctionner.

*Important :* L'air nécessaire au refroidissement pénètre dans votre Mac mini à travers l'espace tout autour du couvercle du fond du boîtier et ressort par l'ouverture située à l'arrière. Ne posez jamais votre Mac mini sur une surface souple (une couverture ou un tapis épais par exemple) qui risque de bloquer la circulation de l'air autour du couvercle du fond du boîtier, et évitez d'obstruer l'ouverture d'aération située à l'arrière.

**Étape 1 : Branchez le câble d'alimentation sur la prise située à l'arrière de votre Mac mini, puis l'autre extrémité du câble sur une prise de courant.**

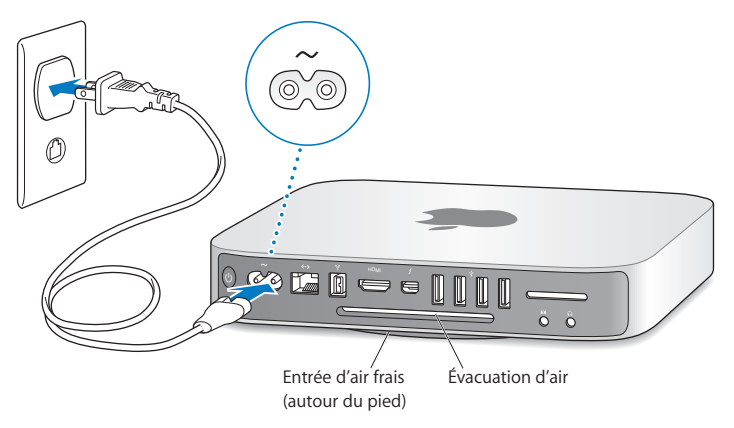

**Étape 2 : Pour accéder à Internet ou à un réseau, connectez une extrémité du câble Ethernet à votre Mac mini et l'autre à un modem câble, un modem DSL ou un réseau.**

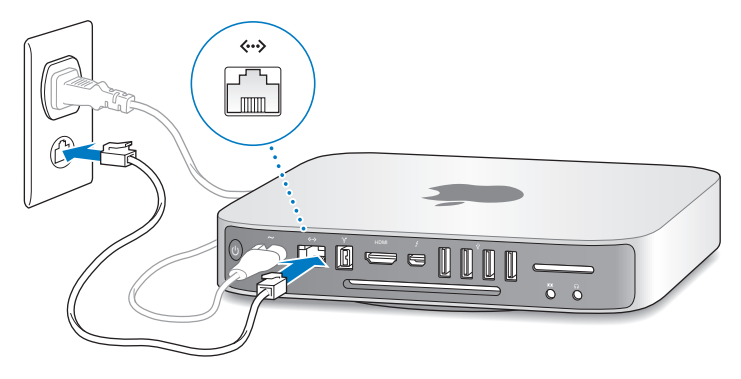

Votre Mac mini est équipé de la technologie de réseau sans fil AirPort Extreme. Pour obtenir des informations sur la configuration d'une connexion sans fil, choisissez Aide > Centre d'aide, puis recherchez le terme « AirPort ».

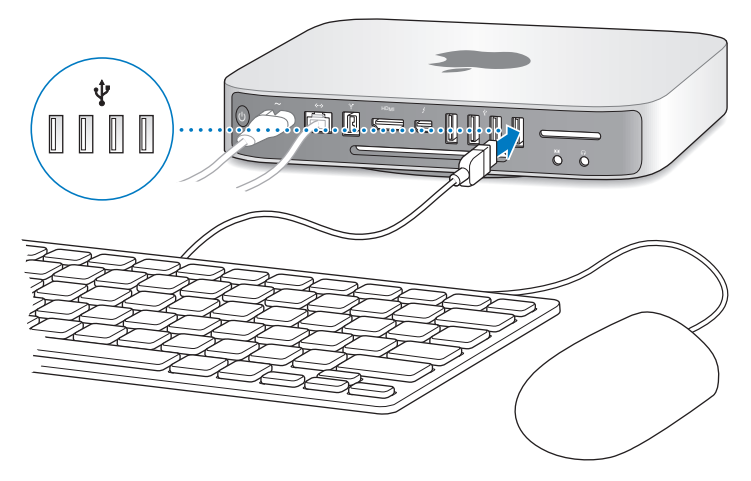

**Étape 3 : Connectez le câble USB de votre clavier et de votre souris.**

Votre Mac mini n'est pas livré avec un clavier ou une souris, mais vous pouvez utiliser pratiquement n'importe quel clavier ou souris USB. Si votre clavier dispose d'un port USB ( $\dot{\Psi}$ ), vous pouvez connecter votre souris à ce dernier. Dans le cas contraire, vous pouvez connecter la souris à un port USB  $(\dot{\Psi})$  à l'arrière de votre Mac mini.

*Remarque :* Si vous disposez de Mac OS X Lion Server, vous pouvez le configurer à distance depuis un autre ordinateur. Pour obtenir des informations, ouvrez l'application Serveur et choisir Aide Serveur dans le menu Aide.

Vous pouvez faire appel aux préférences Clavier pour changer le comportement des touches de modification Verrouillage Majuscules, ctrl, Option et Commande (%). Pour ouvrir les préférences Clavier, choisissez le menu Pomme ( $\bigcirc$ ) > Préférences Système, cliquez sur Clavier, sur Touches de modification, puis suivez les instructions à l'écran.

Si vous utilisez un clavier USB qui n'est pas spécialement conçu pour Mac OS, il se peut qu'il ne soit pas doté des touches de modification Commande (x) ou Option, touches standard sur les claviers Apple. Si vous possédez un clavier d'un autre fabricant :

- La touche Windows (l'icône reprise sur la touche évoque le logo Windows) équivaut à la touche de modification Commande (%) que l'on trouve sur les claviers Apple.
- La touche Alt correspond à la touche de modification Option des claviers Apple.

Si vous utilisez une souris ou un clavier USB provenant d'un fabricant, des gestionnaires logiciels seront sans doute requis. Visitez le site Internet du fabricant pour trouver les gestionnaires les plus récents.

## **Utilisation d'un clavier sans fil, d'une souris Magic Mouse ou d'un trackpad Magic Trackpad**

Si vous avez acheté un Clavier sans fil Apple, une souris Magic Mouse ou un trackpad Magic Trackpad avec votre Mac mini, suivez les instructions qui accompagnent ces appareils pour les configurer avec votre ordinateur.

## **Étape 4 : Connectez un câble vidéo au port HDMI ou Thunderbolt.**

Votre Mac mini n'est pas livré avec un écran, mais vous pouvez connecter tout écran possédant :

- Â *un port Mini DisplayPort ou un connecteur Thunderbolt.* Raccordez-le directement au port Thunderbolt ;
- *un connecteur HDMI.* Raccordez-le directement au port HDMI :
- *un connecteur DVI.* Utilisez l'adaptateur HDMI vers DVI fourni avec votre Mac mini pour connecter l'écran au port HDMI ;
- Â *un connecteur VGA.* Utilisez un adaptateur Mini DisplayPort vers VGA pour connecter l'écran au port Thunderbolt. Des adaptateurs sont vendus séparément sur www.apple.com/fr/store ou auprès de votre magasin Apple Store le plus proche.

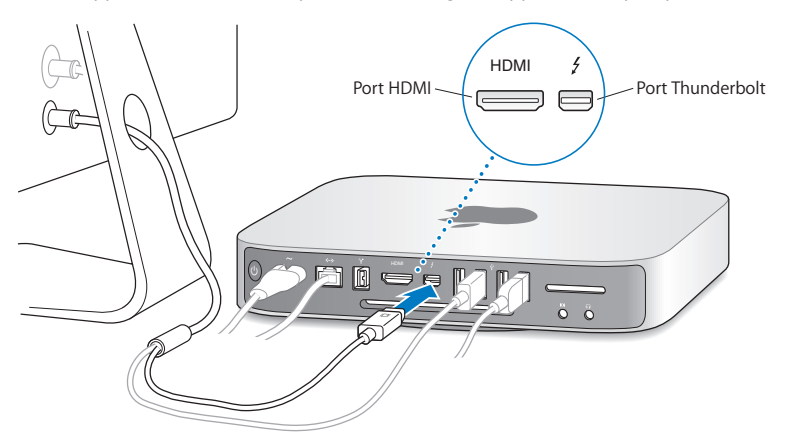

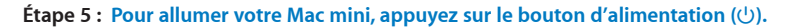

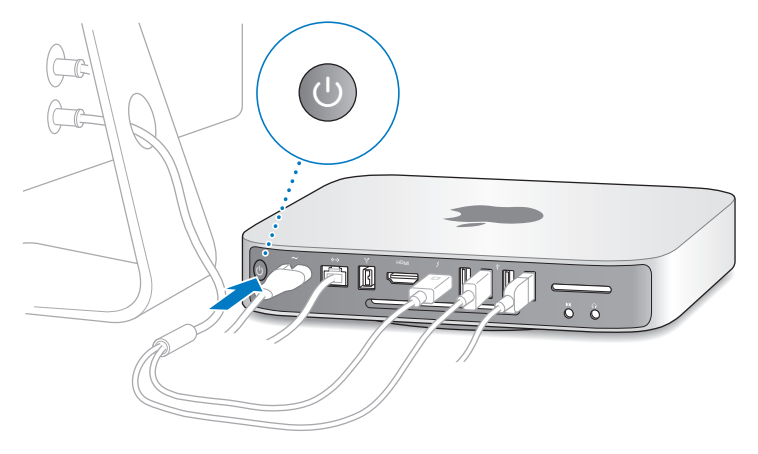

## **Étape 6 : Configurez votre Mac mini à l'aide d'Assistant réglages ou d'Assistant du serveur.**

Assistant réglages ou Assistant du serveur s'ouvre la première fois que vous allumez votre Mac mini.

Assistant réglages vous aide à saisir les informations connexion à Internet ainsi qu'à configurer un compte utilisateur sur votre Mac mini. Pour en savoir plus, consultez la rubrique « [Configuration](#page-15-0) avec Assistant réglages » à la page 17.

Assistant du serveur démarre si votre Mac mini utilise Mac OS X Lion Server. Pour en savoir plus, consultez la rubrique « [Configuration](#page-17-0) avec Assistant du serveur » à la page 19

## <span id="page-15-0"></span>**Configuration avec Assistant réglages**

Vous pouvez transférer des informations d'un autre Mac ou PC lors de la configuration. Vous pouvez également utiliser Assistant réglages pour transférer des informations d'une copie de sauvegarde Time Machine ou d'un autre disque.

Vous devrez peut-être mettre à jour les logiciels si Mac OS X 10.5.3 ou ultérieur n'est pas installé sur l'autre Mac. Pour effectuer la migration depuis un PC, vous devez télécharger Assistant migration pour Windows sur : http://apple.com/fr/migrate-to-mac.

Une fois Assistant réglages lancé sur votre Mac mini, vous pouvez, sans quitter cet assistant, passer à l'autre ordinateur si vous devez mettre à jour ses logiciels, puis revenir à votre Mac mini pour terminer la configuration.

Si vous n'utilisez pas Assistant réglages pour transférer vos informations lors du premier démarrage du Mac mini, vous pouvez le faire ultérieurement à l'aide d'Assistant migration. Ouvrez Assistant migration dans le dossier Utilitaires du Launchpad. Pour obtenir de l'aide sur l'utilisation d'Assistant migration, ouvrez le Centre d'aide et recherchez le terme « Assistant migration ».

### **Pour configurer votre Mac mini :**

- **1** Dans Assistant réglages, suivez les instructions à l'écran jusqu'à ce que l'écran « Transférer des données vers ce Mac » s'affiche.
- **2** Optez pour une configuration de base ou une configuration avec migration, ou transférez les informations d'une copie de sauvegarde Time Machine ou d'un autre disque :
	- Â *Pour effectuer une configuration de base,* sélectionnez « Ne pas transférer maintenant » et cliquez sur Continuer. Suivez les invites restantes pour sélectionner votre réseau sans fil, configurez un compte et quittez Assistant réglages.
- Â *Pour effectuer une configuration avec migration,* sélectionnez « À partir d'un autre Mac ou d'un PC » et cliquez sur Continuer. Suivez les instructions à l'écran pour sélectionner le Mac ou le PC depuis lequel faire migrer les informations. Votre Mac ou PC doit se trouver sur le même réseau câblé ou sans fil. Vous pouvez également connecter un autre Mac à l'aide d'un câble FireWire et redémarrer en mode disque cible. Pour redémarrer un Mac en mode disque cible, redémarrez tout en maintenant la touche T enfoncée. Après avoir sélectionné votre Mac ou votre PC, suivez les instructions à l'écran pour migrer les informations.
- Â *Pour transférer des informations d'une copie de sauvegarde Time Machine ou d'un autre disque,* sélectionnez « À partir d'une sauvegarde Time Machine ou d'un autre disque » et cliquez sur Continuer. Sélectionnez la copie de sauvegarde ou l'autre disque depuis lequel vous souhaitez migrer des informations et cliquez sur Continuer. Suivez les instructions à l'écran pour transférer les informations.

Si vous ne comptez pas conserver ou utiliser votre autre ordinateur, il est préférable de lui retirer son autorisation à lire la musique, les clips vidéo ou les livres audio achetés dans l'iTunes Store. Le retrait d'autorisation d'accès d'un ordinateur empêche qu'un autre utilisateur lise les morceaux, vidéos et livres audio que vous avez achetés et libère une autre autorisation pour en permettre l'utilisation. Pour en savoir plus sur le retrait de l'autorisation d'accès, choisissez Aide iTunes dans le menu Aide de l'application iTunes.

Une fois votre Mac mini configuré, recherchez les mises à jour de logiciels disponibles. Choisissez le menu Pomme  $(\hat{\bullet})$  > Mise à jour de logiciels dans la barre des menus, puis suivez les instructions à l'écran.

### <span id="page-17-0"></span>**Configuration avec Assistant du serveur**

La première fois que vous allumez votre Mac mini avec Mac OS X Lion Server installé, Assistant du serveur vous invite à fournir les informations de base dont Lion Server a besoin pour se lancer et se connecter au réseau. Soyez prêt à fournir les informations suivantes la première fois que vous allumez votre Mac mini :

- Un nom de compte et un mot de passe
- Un nom unique dans votre entreprise
- Un nom d'hôte, qui peut être destiné à votre réseau local uniquement, à votre réseau local et à l'accès VPN depuis Internet, ou un nom d'hôte Internet acheté auprès d'un bureau d'enregistrement des noms de domaine.
- Des réglages réseau détaillés, y compris l'adresse IP, le masque de sous-réseau et les serveurs DNS. Les réglages réseau peuvent être fournis par votre routeur Internet ou un serveur de votre réseau. Dans ce cas, il doit être configuré de façon à fournir en permanence à votre serveur la même adresse IP (mappage statique ou réservation DHCP).

Pour obtenir de l'aide sur Assistant du serveur, cliquez sur le bouton Aide dans une des sous-fenêtres.

Pour obtenir de l'aide sur la configuration à distance de Mac OS X Lion Server sur un Mac mini sans clavier, souris ni moniteur, ouvrez l'application Serveur et choisissez Aide Serveur dans le menu Aide.

Si vous possédez déjà un Mac doté de Mac OS X Server 10.5 ou ultérieur, Assistant du serveur peut vous aider à transférer automatiquement les réglages système, les réglages des services, les comptes utilisateur, les fichiers, les applications et d'autres informations de votre ancien serveur Mac (tout modèle) vers votre Mac mini. Utilisez une connexion Ethernet, FireWire ou sans fil pour transférer les informations.

Pour obtenir des informations sur l'utilisation des services de Mac OS X Lion Server, ouvrez l'application Serveur et choisissez Aide Serveur dans le menu Aide. Pour en savoir plus sur Mac OS X Lion Server, consultez le site web Lion Server à l'adresse www.apple.com/fr/macosx/server.

### **Étape 7 : Personnalisez le bureau et réglez vos préférences.**

Vous pouvez personnaliser rapidement le bureau à l'aide de Préférences Système. Choisissez le menu Pomme ( $\hat{\bullet}$ ) > Préférences Système dans la barre des menus ou cliquez sur l'icône Préférences Système dans le Dock. Pour en savoir plus, ouvrez le Centre d'aide et recherchez « Préférences Système » ou la préférence que vous souhaitez modifier.

*Important :* Dans les préférences Utilisateurs et groupes, vous pouvez définir une option pour vous aider, en cas d'oubli, à réinitialiser votre mot de passe d'ouverture de session. Une fois la configuration terminée, ne tardez pas à définir vos préférences de mot de passe.

# <span id="page-19-1"></span><span id="page-19-0"></span>Configuration de Partage DVD ou CD

Pour disposer d'un accès direct aux CD et DVD, vous pouvez connecter un lecteur optique externe à l'un des ports USB de votre Mac mini.

Vous pouvez également associer votre Mac mini à un autre ordinateur Mac ou Windows qui dispose d'un lecteur optique et qui se trouve sur le même réseau câblé ou sans fil.

L'ordinateur disposant du lecteur optique peut être un Mac doté de Mac OS X 10.4.10 ou ultérieur, ou un ordinateur doté de Windows 7, Windows XP ou Windows Vista. Si le Mac est doté de Mac OS X 10.5.3 ou ultérieur, Partage DVD ou CD est déjà installé. Vous pouvez associer votre Mac mini à plusieurs autres ordinateurs, mais vous ne pourrez en utiliser qu'un seul à la fois.

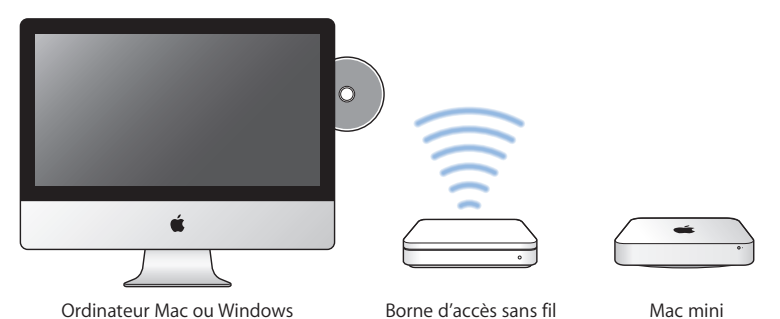

Â Si l'autre ordinateur est un ordinateur Windows ou un Mac doté d'une version de Mac OS X antérieure à la 10.5.3, téléchargez le logiciel Partage de CD ou DVD sur votre ordinateur associé :

- **•** Si l'autre ordinateur est un ordinateur Windows, accédez à http://support.apple.com/kb/DL112?viewlocale=fr\_FR et téléchargez le programme d'installation de la version Windows de Partage de CD ou DVD.
- **•** Si l'autre ordinateur est un Mac fonctionnant sous Mac OS X 10.4.10–10.5.2, accédez à http://support.apple.com/kb/DL113?viewlocale=fr\_FR et téléchargez le programme d'installation de la version Mac de Partage de CD ou DVD.

*Important :* Une fois le paquet Configuration du partage de CD ou DVD installé sur votre autre Mac, assurez-vous que vos logiciels sont à jour en choisissant le menu Pomme  $\left(\bigstar\right)$  > Mise à jour de logiciels. Installez toutes les mises à jour disponibles pour Mac OS X. Vous pouvez activer le partage de DVD ou de CD sur un ordinateur Mac ou Windows,

puis utiliser la fonctionnalité Disque distant du Mac mini. Disque distant vous permet de partager les disques que vous insérez dans le lecteur optique de l'autre ordinateur. Certains disques, tels que les DVD de films et les disques de jeux, peuvent être protégés contre la copie et donc inutilisables via Partage DVD ou CD.

*Remarque :* Vous trouverez également des instructions sur l'activation de Partage DVD ou CD à l'adresse : http://support.apple.com/kb/HT1777?viewlocale=fr\_FR.

### **Pour activer Partage DVD ou CD si votre autre ordinateur est un Mac :**

- **1** Assurez-vous que votre Mac mini et l'autre Mac se trouvent sur le même réseau sans fil. Vérifiez l'icône d'état AirPort ( $\widehat{\mathcal{F}}$ ) dans la barre des menus pour voir à quel réseau vous êtes connecté.
- 2 Sur l'autre Mac, choisissez le menu Pomme ( $\bullet$ ) > Préférences Système, puis ouvrez Partage.

**3** Dans la liste Service de la sous-fenêtre Partage, sélectionnez « Partage DVD ou CD ». Si vous souhaitez que les autres utilisateurs demandent l'autorisation avant de pouvoir partager un DVD ou un CD, sélectionnez « Me demander avant d'autoriser l'emploi de mon lecteur DVD ».

## **Pour activer Partage DVD ou CD, si votre autre ordinateur est un ordinateur Windows :**

- **1** Assurez-vous que votre Mac mini et l'ordinateur Windows se trouvent sur le même réseau sans fil.
- **2** Sur l'ordinateur Windows, ouvrez le panneau de configuration Partage de CD ou DVD.
- **3** Sélectionnez « Activer le partage de CD ou DVD ». Si vous souhaitez que les autres utilisateurs demandent l'autorisation avant de pouvoir partager un DVD ou un CD, sélectionnez « Me demander avant d'autoriser l'emploi de mon lecteur DVD ».

### **Pour utiliser un DVD ou un CD partagé :**

- **1** Insérez un DVD ou un CD dans le lecteur optique de l'autre ordinateur.
- **2** Sur votre Mac mini, sélectionnez le disque distant lorsqu'il s'affiche sous Appareils dans la barre latérale du Finder. Si le bouton « Demander à utiliser » s'affiche, cliquez dessus.
- **3** Sur l'autre ordinateur, cliquez sur « Accepter » lorsque vous y êtes invité pour autoriser votre Mac mini à utiliser le DVD ou le CD.
- **4** Sur votre Mac mini, une fois le disque disponible, utilisez-le comme vous le feriez normalement.

Si vous essayez d'éteindre l'autre ordinateur ou d'éjecter le DVD ou le CD partagé alors que votre Mac mini l'utilise, un message s'affiche pour vous indiquer que le disque est utilisé. Pour poursuivre, cliquez sur Continuer.

# <span id="page-22-0"></span>Migration d'informations vers votre Mac mini

Si vous n'avez pas transféré vos informations sur votre Mac mini lors de la configuration initiale de l'appareil, vous pouvez utiliser Assistant migration à tout moment pour réaliser cette opération. Assistant migration vous permet par exemple de transférer votre compte utilisateur, y compris l'ensemble de vos photos, de votre musique et de vos fichiers, d'un Mac ou d'un PC vers votre nouveau Mac mini. Vous pouvez également transférer des informations sur un Mac mini depuis un disque ou une copie de sauvegarde Time Machine.

*Important :* Pour faire migrer des informations depuis un serveur Mac, vous devez procéder à cette opération lors de la configuration du serveur. Assistant migration ne transfère pas les informations du serveur une fois la configuration terminée.

Pour faire migrer des informations depuis un Mac ou un PC, l'autre ordinateur doit se trouver sur le même réseau câblé ou sans fil. Vous pouvez également faire migrer des informations d'un Mac connecté via un câble FireWire et démarré en mode disque cible. Pour obtenir de l'aide sur la migration d'informations, ouvrez le Centre d'aide et recherchez le terme « Assistant migration ».

# <span id="page-23-0"></span>Obtention d'informations supplémentaires sur votre Mac mini

Plusieurs applications, et notamment la suite iLife, sont préinstallées sur votre Mac mini. Vous pouvez télécharger un grand nombre d'autres applications d'Internet. Si vous souhaitez installer des applications tierces, vous pouvez :

- Â ouvrir le Mac App Store pour acheter et télécharger des applications, et même en télécharger certaines gratuitement ;
- installer des applications sur votre Mac mini en vous servant du lecteur optique d'un autre Mac ou d'un ordinateur Windows (si Partage DVD ou CD est configuré et activé). Pour en savoir plus, consultez la rubrique « [Configuration](#page-19-1) de Partage DVD ou CD » à la [page](#page-19-1) 21
- Â Connectez un lecteur optique USB externe au port USB de votre Mac mini et insérez votre disque d'installation.

## Mise hors tension ou suspension d'activité de votre Mac mini

Lorsque vous avez terminé d'utiliser votre Mac mini, vous pouvez l'éteindre ou suspendre son activité.

## **Suspension de l'activité de votre Mac mini**

Si vous envisagez de ne pas utiliser votre Mac mini pendant une période inférieure à quelques jours, suspendez son activité au lieu de l'éteindre. Lorsque l'activité de votre Mac mini est suspendue, vous pouvez rapidement le réactiver et ainsi éviter le processus de démarrage.

*Remarque :* La suspension d'activité n'est pas conseillée pour le serveur Mac mini, celui-ci ne pouvant pas fournir de services lorsque son activité est suspendue.

#### **Pour suspendre l'activité de votre Mac mini, procédez de l'une des manières suivantes :**

- Dans la barre des menus, choisissez le menu Pomme  $(\hat{\bullet})$  > Suspendre l'activité.
- Appuyez sur le bouton d'alimentation ( $\bigcup$ ) à l'arrière de votre Mac mini.
- Choisissez le menu Pomme ( $\hat{\bullet}$ ) > Préférences Système, cliquez sur Économiseur d'énergie, et définissez un délai pour la minuterie de suspension d'activité.
- Maintenez le bouton Lecture/Pause (> ii) de la télécommande Apple Remote (vendue en option) enfoncé pendant 3 secondes.

Pour réactiver votre Mac mini, appuyez sur une touche du clavier ou un bouton de la télécommande Apple Remote. À la réactivation de votre Mac mini, vos applications, vos documents et vos réglages sont conservés tels que vous les aviez laissés.

## **Mise hors tension de votre Mac mini**

Si vous ne comptez pas utiliser votre Mac mini pendant plusieurs jours, éteignez-le. Choisissez le menu Pomme ( $\bullet$ ) > Éteindre. Pour rallumer votre Mac mini, appuyez sur le bouton d'alimentation ((<sup>I</sup>)).

*AVIS :* Éteignez votre Mac mini avant de le déplacer. Tout déplacement de votre Mac mini lorsque le disque dur tourne risque d'endommager ce dernier et d'entraîner une perte de données ou une impossibilité de démarrer à partir du disque dur.

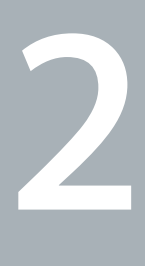

# <span id="page-25-1"></span><span id="page-25-0"></span>**Votre Mac mini au quotidien**

**www.apple.com/fr/macosx**

**Centre d'aide      Mac OS X**

Veuillez lire la présentation des caractéristiques et des ports de votre Mac mini.

Le site web d'Apple, à l'adresse www.apple.com/fr, donne accès aux informations, aux téléchargements gratuits et aux catalogues en ligne des logiciels et matériels Apple les plus récents destinés à votre Mac mini.

Vous trouverez également les manuels de nombreux produits Apple, ainsi que l'assistance technique pour tous les produits Apple sur le site web d'assistance Apple, à l'adresse www.apple.com/fr/support.

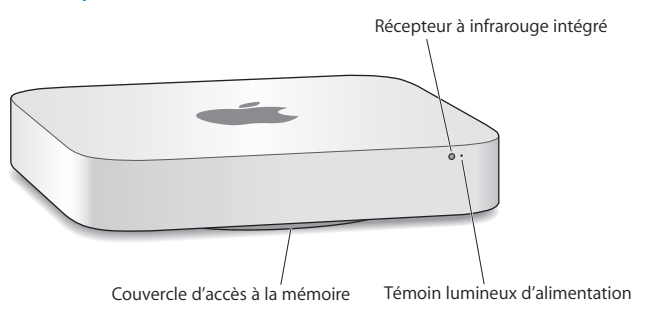

# <span id="page-27-0"></span>Description de la face avant de votre Mac mini

#### **Récepteur à infrarouge intégré**

Ce récepteur à infrarouge intégré vous permet d'utiliser une télécommande Apple Remote (vendue séparément) pour contrôler le volume du système, écouter la musique de votre bibliothèque musicale iTunes, visionner des diaporamas de photos dans iPhoto et contrôler des présentations Keynote sur votre Mac mini, le tout à une distance pouvant atteindre 9,1 mètres.

#### **Témoin lumineux d'alimentation**

Une lumière blanche fixe indique que votre Mac mini est allumé ; une lumière clignotante indique que son activité est suspendue.

#### **Couvercle d'accès à la mémoire (fond du boîtier)**

La base amovible permet d'accéder aisément aux logements de modules de mémoire.

#### $\widehat{\mathcal{P}}$  Technologie sans fil AirPort Extreme (interne) Connectez-vous à un réseau sans fil grâce à la technologie AirPort Extreme.

## ◊ **Technologie sans fil Bluetooth® (interne)** Connectez des périphériques sans fil tels que des imprimantes Bluetooth, des casques sans fil ou des périphériques d'entrée tels que le clavier Apple Wireless Keyboard, une souris Magic Mouse ou un Magic Trackpad (tous trois en vente sur le site

www.apple.com/fr/store ou dans votre magasin Apple Store le plus proche).

*Remarque :* Les adaptateurs d'écran et autres accessoires pour Mac mini sont vendus séparément sur www.apple.com/fr/store ou dans votre magasin Apple Store le plus proche.

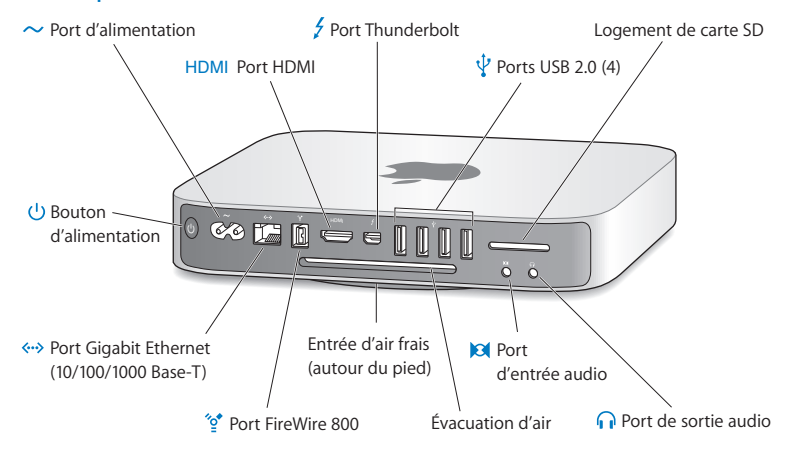

## <span id="page-29-0"></span>Description de la face arrière de votre Mac mini

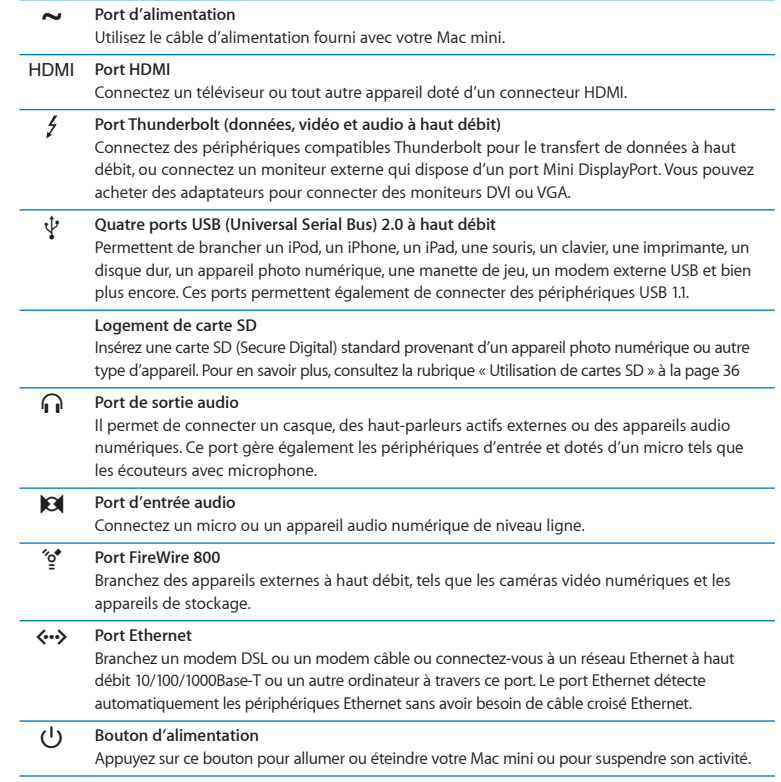

# <span id="page-31-0"></span>Utilisation de la télécommande Apple Remote

La télécommande Apple Remote vendue séparément vous permet de contrôler le volume du système, d'écouter la musique de votre bibliothèque musicale iTunes, de visionner des diaporamas de photos dans iPhoto et de contrôler des présentations Keynote sur votre Mac mini, le tout à une distance pouvant atteindre 9,1 mètres.

## **La télécommande Apple Remote peut :**

- naviguer dans iTunes, iPhoto et Lecteur DVD :
- Â suspendre l'activité de votre Mac mini ou le réactiver.

## **Pour utiliser la télécommande Apple Remote :**

- Appuyez sur le bouton Lecture/Pause ( $\leftrightarrow$ II) pour lire ou mettre en pause un morceau, un diaporama ou un film.
- Â Appuyez sur le bouton Droite ou Gauche pour passer directement soit au morceau suivant ou précédent de votre bibliothèque iTunes, soit au chapitre suivant ou précédent d'un film sur DVD.
- Maintenez le bouton Droite ou Gauche enfoncé pour faire défiler rapidement un morceau ou un film vers l'avant ou le rembobiner.
- Â Appuyez sur le bouton Haut ou Bas pour régler le volume.

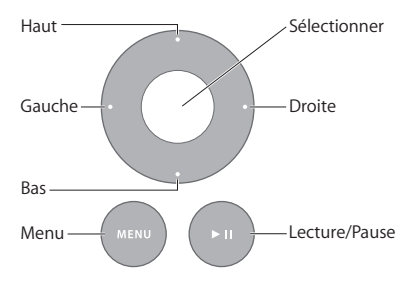

## **Jumelage de votre télécommande Apple Remote**

Pour vous assurer que seule *votre* télécommande Apple Remote peut contrôler votre Mac mini, vous pouvez « jumeler » les deux appareils. Cette opération est très utile si vous utilisez votre Mac mini dans un environnement où d'autres ordinateurs Mac, téléviseurs, appareils audio ou autres utilisent une télécommande à infrarouge.

#### **Pour jumeler une télécommande Apple Remote avec votre Mac mini :**

- **1** Pointez la télécommande vers le récepteur infrarouge situé à l'avant de votre Mac mini, à une distance d'environ 8 à 10 cm.
- 2 Maintenez simultanément enfoncés les boutons Droite et Menu (MENU) pendant 5 secondes. Une fois le jumelage effectué, le symbole d'une chaîne (OD) apparaît à l'écran.

## **Pour désactiver le jumelage d'une télécommande Apple Remote et de votre Mac mini :**

- 1 Choisissez le menu Pomme ( $\bullet$ ) > Préférences Système dans la barre des menus.
- **2** Cliquez sur Sécurité, puis sur Désactiver le jumelage.

Pour en savoir plus sur l'utilisation d'une télécommande Apple Remote ou le changement de sa pile, consultez la documentation fournie avec la télécommande.

## **Désactivation de la réception infrarouge**

Pour empêcher le contrôle de votre Mac mini à partir de *n'importe quelle* télécommande, utilisez les préférences Sécurité pour désactiver la réception infrarouge.

#### **Pour désactiver la réception infrarouge :**

- 1 Choisissez le menu Pomme ( $\hat{\bullet}$ ) > Préférences Système dans la barre des menus, puis cliquez sur Sécurité.
- **2** Cochez la case « Désactiver le récepteur à infrarouge de la télécommande ».

# <span id="page-33-2"></span><span id="page-33-0"></span>Utilisation de cartes SD

Le logement de carte SD à l'arrière de votre Mac mini accepte la plupart des cartes standard SD (Secure Digital), SDHC (SD High-Capacity) et SDXC (SD Extended Capacity) provenant d'appareils photo numériques ou d'autres types de matériels. Vous pouvez également y insérer des cartes MiniSD, MicroSD ou d'autres cartes de petit format au moyen d'un adaptateur passif. Pour en savoir plus sur les différents formats, débits et capacités de cartes, recherchez le terme « SD » sur le site web d'assistance Apple à l'adresse www.apple.com/fr/support.

### **Pour insérer une carte SD :**

m Tenez la carte en veillant à ce que les contacts métalliques soient orientés vers le bas et en direction de l'ordinateur, puis insérez-la dans le logement.

*AVIS :* N'essayez jamais d'insérer des cartes de dimensions supérieures à celles des cartes SD standard et ne forcez jamais l'insertion d'une carte SD dans le logement. Cela risquerait d'endommager votre Mac mini.

# <span id="page-33-1"></span>Comment obtenir des réponses à vos doutes

Vous trouverez d'autres informations concernant l'utilisation de votre Mac mini dans le Centre d'aide de votre ordinateur et sur Internet, à l'adresse www.apple.com/fr/support/macmini.

## **Pour ouvrir le Centre d'aide :**

- **1** Cliquez sur l'icône du Finder dans le Dock (la barre des icônes située au bord de l'écran).
- **2** Cliquez sur le menu Aide dans la barre des menus, puis effectuez l'une des opérations suivantes :
- Saisissez une question ou un terme dans le champ de recherche, puis choisissez une rubrique dans la liste des résultats, ou choisissez « Afficher tous les résultats » pour voir toutes les rubriques.
- Choisissez Aide > Centre d'aide pour ouvrir la fenêtre Centre d'aide dans laquelle vous pouvez parcourir les rubriques ou effectuer des recherches.

## **Informations supplémentaires**

Pour en savoir plus sur l'utilisation de votre Mac mini, consultez le tableau suivant :

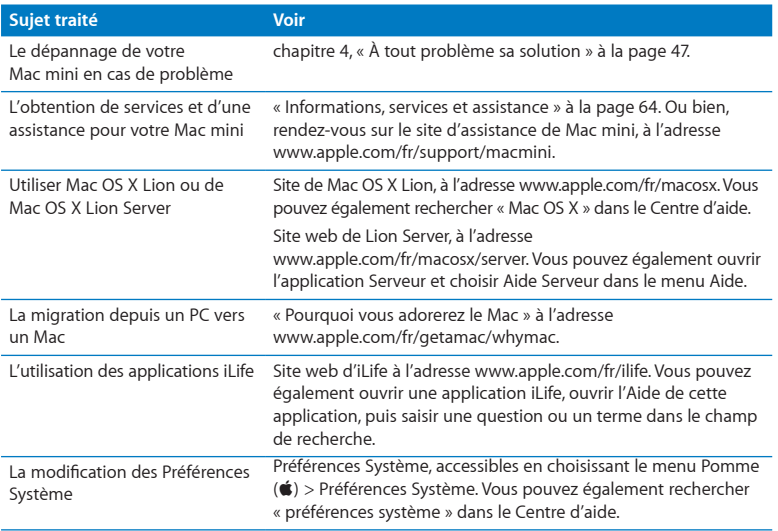

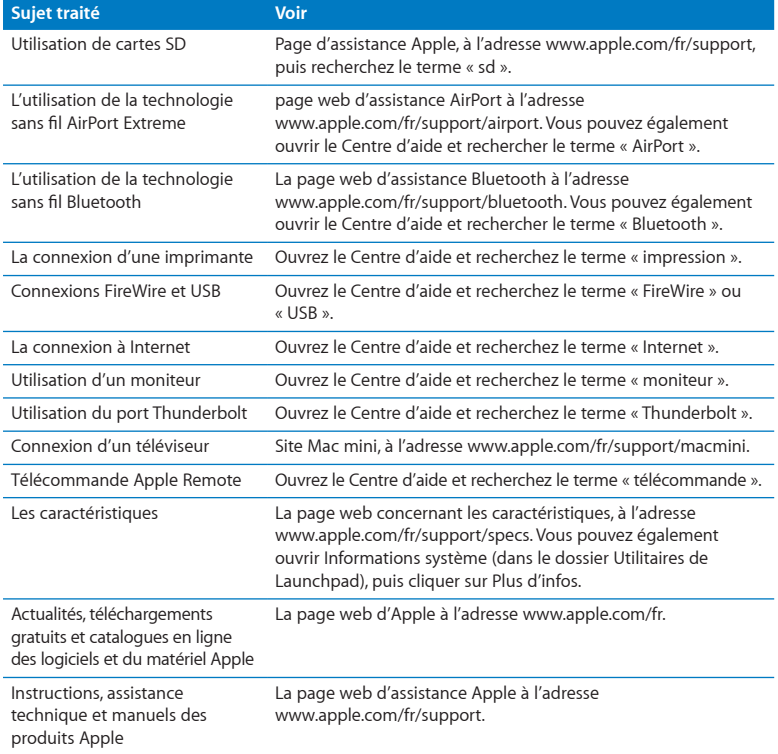
**3**

# **Augmentez la mémoire de votre ordinateur**

**www.apple.com/fr/store**

**Centre d'aide      RAM**

Votre Mac mini est livré avec au moins 2 giga-octets (Go) de mémoire répartis sur deux modules de mémoire de 1 Go chacun. Vous pouvez étendre cette mémoire à 8 Go au maximum en remplaçant la mémoire d'origine par deux modules de 2 Go ou 4 Go.

Les pages suivantes vous expliquent comment installer des modules de mémoire dans votre Mac mini.

*AVERTISSEMENT :* Apple vous recommande de confier l'ajout de mémoire à un technicien agréé Apple. Pour faire installer de la mémoire, prenez contact avec un fournisseur de services agréé Apple ou rendez-vous dans un magasin Apple Store. La garantie limitée de votre Mac mini ne couvre pas les dommages subis par votre matériel lorsque vous installez de la mémoire.

# Installation de la mémoire

Votre Mac mini est équipé de deux logements de mémoire dans lesquels vous pouvez installer une paire de modules de 1 Go, 2 Go ou 4 Go afin d'étendre la mémoire globale jusqu'à 8 Go. Pour obtenir des performances optimales, évitez d'associer des modules de capacité différente ; mettez toujours en place des composants identiques.

Les modules de mémoire destinés à votre Mac mini doivent correspondre aux caractéristiques suivantes :

- <span id="page-38-0"></span>• format SO-DIMM (Small Outline Dual Inline Memory Module) ;
- Â compatible DDR3, 1 333 MHz, PC3-10600E (également appelé DDR3 1333) ;
- sans mémoire tampon et sans registres.

Vous pouvez acheter de la mémoire Apple auprès d'un revendeur agréé Apple, sur l'Apple Store en ligne (www.apple.com/fr/store) ou dans votre Apple Store local.

*AVERTISSEMENT :* Veillez à toujours éteindre votre Mac mini et à retirer le câble d'alimentation avant d'installer de la mémoire. Ne mettez pas en place de la mémoire lorsque votre Mac mini est branché sur une prise de courant.

#### **Étape 1 : Éteignez votre Mac mini.**

Choisissez le menu Pomme  $(\bullet) >$ Éteindre.

#### **Étape 2 : Débranchez tous les câbles.**

Débranchez le câble d'alimentation et tous les autres câbles de votre Mac mini.

## **Étape 3 : Retirez le fond du boîtier.**

Déposez votre Mac mini à l'envers sur une serviette ou une pièce de tissu doux, puis faites pivoter le couvercle du fond du boîtier dans le sens inverse des aiguilles d'une montre afin qu'il soit en position déverrouillée.

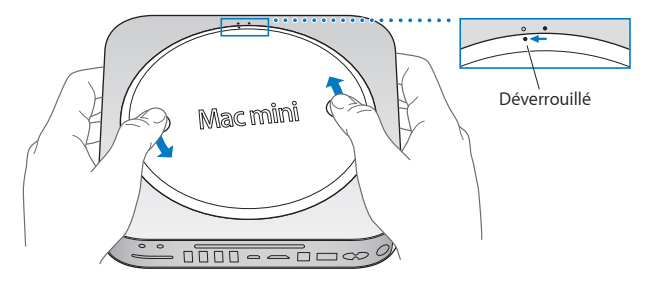

Appuyez sur le couvercle pour soulever le côté opposé, puis retirez le couvercle.

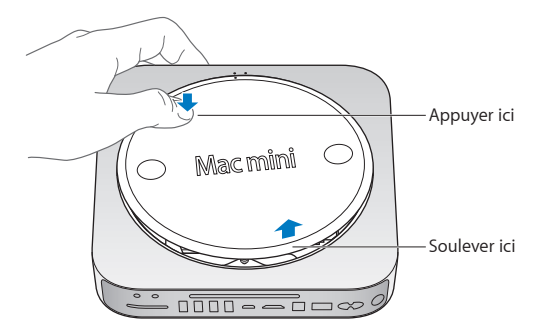

## **Étape 4 : Retirez les modules de mémoire d'origine.**

Écartez doucement les pattes situées aux extrémités du module de mémoire supérieur, juste assez pour dégager le bord libre.

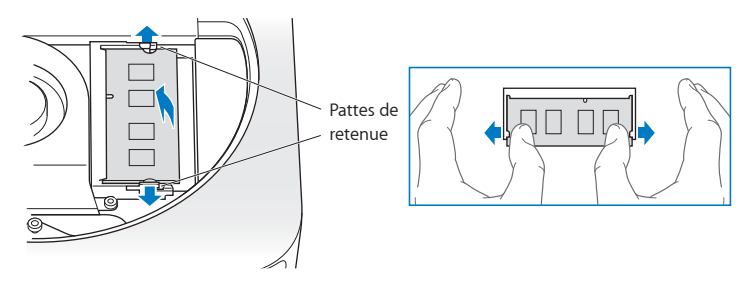

Retirez le module du logement.

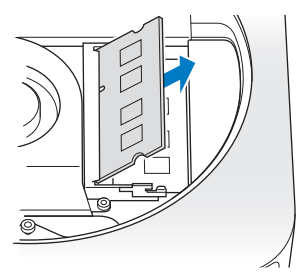

Répétez l'opération pour retirer le deuxième module inférieur.

## **Étape 5 : Installez les nouveaux modules.**

Appuyez doucement sur le bord cranté du nouveau module de mémoire pour l'insérer dans le logement du bas tout en maintenant le bord opposé légèrement relevé.

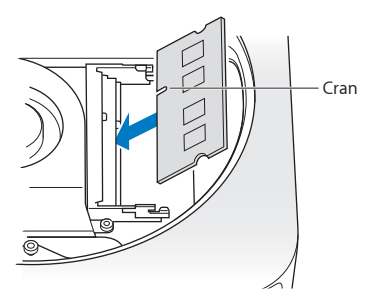

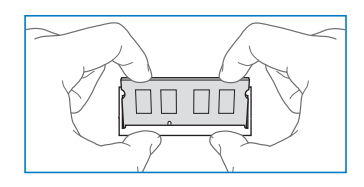

Appuyez sur le bord relevé jusqu'à ce que les pattes se referment.

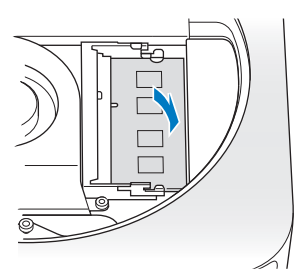

Répétez l'opération pour installer le module de mémoire supérieur.

## **Étape 6 : Replacez le fond du boîtier.**

Remettez le couvercle en place en vous guidant des points d'alignement pour le placer en position déverrouillée.

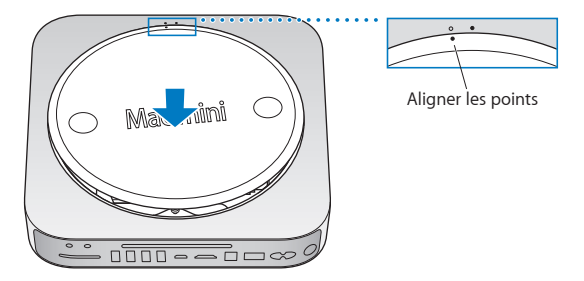

Faites pivoter le couvercle dans le sens des aiguilles d'une montre pour le verrouiller.

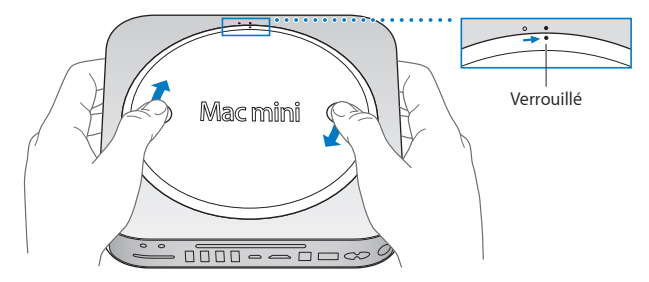

*AVERTISSEMENT :* Ne branchez pas le câble d'alimentation et n'allumez pas votre Mac mini tant que vous n'avez pas remis le couvercle en place. N'utilisez jamais votre Mac mini si le couvercle n'est pas en place.

### **Étape 7 : Rebranchez les câbles.**

Rebranchez le câble d'alimentation et tous les autres câbles que vous avez débranchés.

### **Étape 8 : Vérifiez la nouvelle mémoire.**

Pour allumer votre Mac mini, appuyez sur le bouton d'alimentation.

Une fois que le bureau de Mac OS X s'affiche, choisissez le menu Pomme ( $\bullet$ ) > À propos de ce Mac, puis vérifiez si la capacité de mémoire globale indiquée est correcte.

Si elle est incorrecte ou si votre Mac mini émet trois fois un son de manière répétée, c'est qu'il ne parvient pas à reconnaître un module de mémoire. Le cas échéant, éteignez votre Mac mini, comparez les caractéristiques du module concerné à la configuration requise indiquée à la [page](#page-38-0) 41, puis suivez à nouveau les instructions d'installation de mémoire pour vous assurer que les modules sont correctement installés. Si les problèmes persistent, retirez la mémoire et reportez-vous aux instructions fournies avec la mémoire, ou prenez contact avec le fournisseur qui vous l'a vendue.

**4**

# **À tout problème sa solution**

**www.apple.com/fr/support**

**Centre d'aide      aide**

Vous pouvez rencontrer occasionnellement des problèmes lors de l'utilisation de votre Mac mini. Lisez la suite pour obtenir des conseils de dépannage utiles en cas de problème. Vous trouverez également des informations supplémentaires dans le Centre d'aide ou sur le site web de service et d'assistance Mac mini, à l'adresse www.apple.com/fr/support/macmini.

Il existe généralement une solution simple et rapide à tout problème rencontré avec votre Mac mini. Réfléchissez aux conditions ayant conduit au problème. Noter ce que vous avez fait avant que le problème se produise vous permettra de restreindre les causes possibles et de trouver la solution. Les éléments à noter comprennent :

- Â les applications que vous étiez en train d'utiliser quand le problème est apparu (les problèmes qui n'apparaissent qu'avec une application spécifique peuvent indiquer que cette dernière est incompatible avec la version de Mac OS installée sur votre ordinateur) ;
- Â tout nouveau logiciel que vous avez installé, tout particulièrement ceux ajoutant des éléments dans le dossier Système ;
- Â tout nouveau matériel que vous avez installé, tel que de la mémoire supplémentaire ou un périphérique.

*AVERTISSEMENT :* N'essayez jamais d'ouvrir votre Mac mini, sauf pour y installer de la mémoire. Si votre Mac mini doit être réparé, consultez la section intitulée [«](#page-61-0) [Informations,](#page-61-0) services et assistance » à la page 64 pour savoir comment entrer en contact avec Apple ou un fournisseur de services agréé Apple. Hormis sa mémoire, votre Mac mini ne contient aucune pièce manipulable par l'utilisateur.

# Une once de prévention

Si vous rencontrez un problème avec votre ordinateur ou un logiciel, des copies de sauvegarde Time Machine à jour permettront d'éviter de perdre des données. Si vous effectuez des copies de sauvegarde Time Machine régulières, vous pouvez restaurer vos logiciels ainsi que l'ensemble de vos données tels qu'ils se trouvaient au moment de la sauvegarde. Même les problèmes les plus graves sont moins sérieux lorsque vous sauvegardez vos informations avec Time Machine.

## Problèmes vous empêchant d'utiliser votre Mac mini

## **Si votre Mac mini ne répond plus ou que le pointeur se fige**

- Â Assurez-vous que la souris et le clavier sont connectés. Débranchez puis rebranchez les connecteurs pour vous assurer qu'ils sont correctement en place. Si vous disposez de périphériques d'entrée sans fil, vérifiez que les piles ou la batterie de l'appareil sont bien chargées. Essayez d'éteindre puis de rallumer tout appareil sans fil.
- Â Essayez de forcer les applications posant problème à quitter. Sur un clavier Apple, maintenez les touches Option et Commande (x) enfoncées, puis appuyez sur la touche Échap. Sur les autres claviers, maintenez les touches Windows et Alt enfoncées, puis appuyez sur la touche Échap. Si une zone de dialogue apparaît, sélectionnez l'application figée et cliquez sur Forcer à quitter. Redémarrez ensuite votre Mac mini pour être sûr que le problème est entièrement réglé.
- Â Maintenez le bouton d'alimentation (®) situé à l'arrière de votre Mac mini enfoncé durant cinq secondes pour arrêter l'ordinateur.
- Â Débranchez le câble d'alimentation de votre Mac mini. Rebranchez-le, puis appuyez sur le bouton d'alimentation ((!)) pour rallumer votre Mac mini.

Si le problème se reproduit lorsque vous utilisez une application particulière, consultez l'éditeur de l'application en question pour vérifier si elle est compatible avec la version de Mac OS X installée sur votre Mac mini.

Pour obtenir des informations d'assistance ou de contact sur un logiciel fourni avec votre Mac mini, accédez à www.apple.com/fr/downloads ou consultez le site web du fabricant.

Si le problème se produit fréquemment, essayez de réparer votre disque, de restaurer vos logiciels depuis une copie de sauvegarde, ou de réinstaller votre logiciel système en utilisant l'application Utilitaires Mac OS X (voir « Réparation, [restauration](#page-50-0) ou [réinstallation](#page-50-0) de logiciels Mac OS X » à la page 53).

## **Si votre Mac mini se bloque au démarrage ou si un point d'interrogation clignote à l'écran**

- Patientez quelques secondes. Si votre Mac mini ne démarre pas, éteignez-le en maintenant le bouton d'alimentation ( $\bigcup$ ) enfoncé pendant 8 à 10 secondes. Maintenez ensuite la touche Option enfoncée, puis appuyez à nouveau sur le bouton d'alimentation (®) pour démarrer votre Mac mini. Maintenez la touche Option enfoncée jusqu'au démarrage de votre Mac mini, puis cliquez sur la flèche située sous l'icône représentant le disque dur que vous souhaitez utiliser comme disque de démarrage. Une fois que votre Mac mini a démarré, ouvrez Préférences Système et cliquez sur Démarrage. Sélectionnez un dossier système local de Mac OS X.
- Â Si le problème survient fréquemment, vous devrez peut-être réinstaller votre logiciel système (voir « Réparation, restauration ou [réinstallation](#page-50-0) de logiciels Mac OS X » à la [page](#page-50-0) 53).

### **Si votre Mac mini ne s'allume pas ou ne démarre pas**

- Assurez-vous que le cordon d'alimentation est relié à votre Mac mini ainsi qu'à une prise en état de marche.
- Redémarrez en maintenant les touches Commande ( $\#$ ) et R enfoncées, jusqu'à ce que l'ordinateur redémarre. Lorsque l'application Utilitaires Mac OS X apparaît, sélectionnez une option pour réparer votre disque, restaurer vos logiciels ou réinstaller Mac OS X et les applications Apple depuis la sous-fenêtre Utilitaires Mac OS X. Pour en savoir plus, consultez la rubrique « Réparation, [restauration](#page-50-0) ou [réinstallation](#page-50-0) de logiciels Mac OS X » à la page 53
- Appuyez sur le bouton d'alimentation ( $\bigcup$ ) et maintenez immédiatement les touches Commande (%), Option, P et R enfoncées (sur un clavier Apple) jusqu'à ce que vous entendiez une deuxième fois le son du démarrage. Cette action réinitialise la RAM des paramètres (PRAM). Sur les autres claviers, appuyez sur le bouton d'alimentation (t)) et maintenez immédiatement les touches Windows, Alt, P et R enfoncées.
- Â Débranchez le câble d'alimentation et attendez au moins 30 secondes. Rebranchez le câble d'alimentation, puis appuyez à nouveau sur le bouton d'alimentation (®) pour démarrer votre Mac mini.
- Si vous ne parvenez toujours pas à faire démarrer le Mac mini, consultez la rubrique « [Informations,](#page-61-0) services et assistance » à la page 64 afin d'obtenir les informations nécessaires pour prendre contact avec Apple.

## **Si votre Mac mini ne parvient pas à se connecter au lecteur optique de l'autre ordinateur** Pour utiliser des services comme Assistant migration, Partage DVD ou CD, et le partage de musique iTunes, votre Mac mini et l'autre ordinateur doivent tous deux être connectés au même réseau. Si votre Mac mini est connecté à un réseau sans fil

et que l'autre ordinateur est connecté à un routeur tiers via Ethernet, consultez la documentation de votre routeur pour vous assurer qu'il gère bien le routage d'une connexion sans fil à filaire

## **Si vos réglages de date et heure disparaissent régulièrement**

• La pile de secours interne de votre ordinateur a peut-être besoin d'être remplacée. Pour obtenir les coordonnées du service de réparation Apple, consultez la rubrique « [Informations,](#page-61-0) services et assistance » à la page 64

# <span id="page-50-0"></span>Réparation, restauration ou réinstallation de logiciels Mac OS X

Si vous avez un problème avec vos logiciels ou votre matériel Mac, Mac OS X fournit des utilitaires de réparation et de restauration qui peuvent supprimer les problèmes et même restaurer les réglages d'origine de vos logiciels. Vous pouvez accéder à ces utilitaires depuis l'application Utilitaires Mac OS X, même si votre ordinateur ne démarre pas correctement.

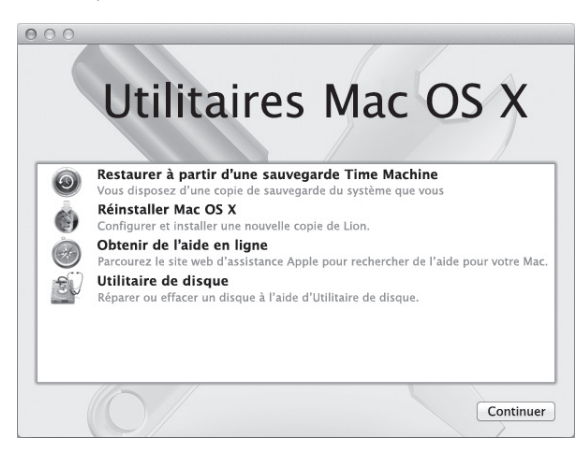

Utilisez l'application Utilitaires Mac OS X pour :

- restaurer vos logiciels et vos données depuis une copie de sauvegarde Time Machine ;
- réinstaller Mac OS X Lion et les applications Apple ;
- réparer le disque de votre ordinateur au moyen d'Utilitaire de disque ;
- Â restaurer les réglages d'origine de votre ordinateur en effaçant son disque et en réinstallant Mac OS X Lion et vos applications Apple.

Votre ordinateur ouvre automatiquement l'application Utilitaires Mac OS X s'il détecte un problème.Vous pouvez également l'ouvrir manuellement en redémarrant votre ordinateur.

#### **Pour ouvrir l'application Utilitaires Mac OS X :**

n Redémarrez votre ordinateur en maintenant les touches Commande ( $\frac{1}{2}$ ) et R enfoncées.

*Important :* Si l'application Utilitaires Mac OS X ne s'affiche pas après le redémarrage, redémarrez l'ordinateur tout en maintenant les touches Commande (%), Option et R enfoncées pour accéder au logiciel Utilitaires Mac OS X depuis Internet. Votre ordinateur doit être connecté à un réseau disposant d'un accès à Internet.

Certains des utilitaires de la sous-fenêtre Utilitaires Mac OS X nécessitent un accès à Internet et au Mac App Store. Vous devrez peut-être vous assurer que votre ordinateur est connecté à Internet via votre réseau Ethernet ou Wi-Fi.

#### <span id="page-51-0"></span>**Pour vous connecter via un réseau Wi-Fi :**

- **1** Choisissez un réseau dans le menu d'état Wi-Fi situé dans le coin supérieur droit de l'écran.
- **2** Si nécessaire, saisissez le mot de passe du réseau.

Pour vous connecter à un réseau fermé, choisissez Se connecter à un autre réseau. Saisissez le nom et le mot de passe du réseau.

## **Réparation d'un disque avec Utilitaire de disque**

Si vous avez un problème avec votre ordinateur ou si, au démarrage, celui-ci affiche la sous-fenêtre Utilitaires Mac OS X, une réparation du disque de votre ordinateur peut être nécessaire.

- **1** Sélectionnez Utilitaire de disque dans la sous-fenêtre Utilitaires Mac OS X et cliquez sur **Continuer**
- **2** Sélectionnez le disque ou la partition dans la liste de gauche, puis cliquez sur l'onglet S.O.S.
- **3** Cliquez sur Réparer le disque.

Si Utilitaire de disque ne peut pas réparer le disque, sauvegardez autant d'informations que possible, puis suivez les instructions de la section « [Réinstallation](#page-53-0) de Mac OS X et des [applications](#page-53-0) Apple » à la page 56.

Pour obtenir des informations sur Utilitaire de disque et ses options, consultez le Centre d'aide, ou ouvrez Utilitaire de disque (dans le dossier Utilitaires du Launchpad) et choisissez Aide >Aide Utilitaire de disque.

## **Restauration d'informations depuis une copie de sauvegarde Time Machine**

Si vous avez précédemment créé une copie de sauvegarde Time Machine, utilisez l'utilitaire Restaurer pour restaurer tous les éléments de votre ordinateur à leur état précédent.

N'utilisez votre copie de sauvegarde Time Machine que pour restaurer des informations sur l'ordinateur sur lequel la sauvegarde a été effectuée. Si vous souhaitez transférer des informations sur un nouvel ordinateur, utilisez Assistant migration.

**1** Si votre copie de sauvegarde se trouve sur une Time Capsule, assurez-vous que votre Mac mini est connecté à un réseau Ethernet ou Wi-Fi. (Pour vous connecter à un réseau Wi-Fi, suivez les instructions présentées à la [page](#page-51-0) 54.)

- **2** Dans la sous-fenêtre Utilitaires Mac OS X, sélectionnez Restaurer à partir d'une sauvegarde Time Machine, puis cliquez sur Continuer.
- **3** Sélectionnez le disque qui contient la copie de sauvegarde Time Machine, puis suivez les instructions à l'écran.

## <span id="page-53-0"></span>**Réinstallation de Mac OS X et des applications Apple**

La réinstallation de Mac OS X et des applications Apple peut parfois s'avérer nécessaire. Vous pouvez procéder à cette réinstallation tout en conservant vos fichiers et vos réglages utilisateur.

*Important :* L'application Utilitaires Mac OS X réinstalle et restaure également le logiciel Mac OS X Lion Server, s'il était installé sur votre Mac mini.

- **1** Assurez-vous que votre Mac mini est connecté à Internet via un réseau Ethernet ou Wi-Fi. (Pour vous connecter à un réseau Wi-Fi,suivez les instructions présentées à la [page](#page-51-0) 54.)
- **2** Dans la sous-fenêtre Utilitaires Mac OS X, sélectionnez Réinstaller Mac OS X, puis cliquez sur Continuer.
- **3** Lorsque vous êtes invité à sélectionner un disque, sélectionnez votre disque Mac OS X actuel (il s'agit bien souvent du seul disque disponible).
- **4** Pour installer des logiciels facultatifs, cliquez sur Personnaliser.
- **5** Cliquez sur Installer.

Vous pouvez soit installer Mac OS X sans effacer le disque, afin de conserver vos fichiers et réglages existants,soit effacer d'abord le disque pour supprimer toutes vos données et préparer l'ordinateur en vue de la réinstallation de Mac OS X et des applications Apple.

Une fois Mac OS X réinstallé, vous pouvez accéder au Mac App Store pour retélécharger les applications fournies avec votre Mac mini et les autres apps achetées dans le Mac App Store. *Important :* Apple vous recommande de sauvegarder les données du disque avant de procéder à la restauration des logiciels. Apple décline toute responsabilité en cas de perte de données.

## **Restaurer les réglages d'origine de votre ordinateur**

Lorsque vous restaurez les réglages d'origine de votre ordinateur, tous les éléments présents sur ce dernier (vos comptes utilisateur, vos réglages réseau, ainsi que tous vos fichiers et dossiers) sont supprimés. Avant de procéder à une restauration, sauvegardez tous les fichiers que vous souhaitez conserver en les copiant sur un autre disque. Notez les réglages réseau enregistrés dans les préférences Réseau pour pouvoir vous reconnecter plus aisément après la réinstallation de Mac OS X.

- **1** Assurez-vous que vous êtes connecté à Internet via un réseau Ethernet ou Wi-Fi. (Pour vous connecter à un réseau Wi-Fi, suivez les instructions présentées à la [page](#page-51-0) 54.)
- **2** Dans la sous-fenêtre Utilitaires Mac OS X, sélectionnez Utilitaire de disque, puis cliquez sur Continuer.
- **3** Sélectionnez le disque dans la liste de gauche, puis cliquez sur l'onglet Effacer.
- **4** Choisissez « Mac OS étendu (journalisé) » dans le menu local Format, saisissez le nom du disque, puis cliquez sur Effacer.
- **5** Une fois le disque effacé, choisissez Utilitaire de disque > Quitter Utilitaire de disque.
- **6** Dans la sous-fenêtre Utilitaires Mac OS X, sélectionnez Réinstaller Mac OS X, puis cliquez sur Continuer.
- **7** Pour réinstaller Mac OS X et les applications Apple, suivez les instructions du programme d'installation de Mac OS X.

Une fois Mac OS X et les applications Apple restaurés, vous pouvez restaurer de façon sélective vos autres données et applications depuis une copie de sauvegarde Time Machine.

# Vérification de l'existence d'un problème matériel

Si vous suspectez l'existence d'un problème matériel sur votre Mac mini, faites appel à l'application Apple Hardware Test pour vous aider à déterminer si l'un des composants du Mac mini est en cause.

### **Pour utiliser Apple Hardware Test :**

- **1** Déconnectez tous les périphériques reliés à votre Mac mini, à l'exception du clavier, de la souris et du moniteur. Si un câble Ethernet est connecté, déconnectez-le.
- **2** Redémarrez votre Mac mini en maintenant la touche D enfoncée.
- **3** Lorsque l'écran de sélection d'Apple Hardware Test apparaît, sélectionnez la langue qui vous convient.
- **4** Appuyez sur la touche Retour ou cliquez sur la flèche droite.
- **5** Lorsque l'écran principal d'Apple Hardware Test s'affiche (après 45 secondes environ), suivez les instructions à l'écran.
- **6** En cas de détection d'un problème, Apple Hardware Test affiche un code d'erreur. Notez le code d'erreur avant d'entreprendre les démarches d'assistance. Si Apple Hardware Test ne détecte pas de panne matérielle, il est probable que le problème soit lié aux logiciels.

*Important :* Si Apple Hardware Test ne s'affiche pas après le redémarrage, redémarrez l'ordinateur tout en maintenant les touches Commande (%), Option et D enfoncées pour accéder à Apple Hardware Test depuis Internet. Votre ordinateur doit être connecté à un réseau disposant d'un accès à Internet.

## Problèmes de connexion à Internet

Votre Mac mini inclut l'application Assistant réglages de réseau pour vous aider à configurer une connexion Internet. Ouvrez Préférences Système, puis cliquez sur Réseau. Cliquez sur le bouton « Assistant » pour ouvrir Assistant réglages de réseau.

En cas de problèmes avec votre connexion Internet, utilisez Diagnostic réseau.

#### **Pour utiliser Diagnostic réseau :**

- 1 Choisissez le menu Pomme ( $\hat{\bullet}$ ) > Préférences Système.
- **2** Cliquez sur Réseau puis cliquez sur « Assistant ».
- **3** Cliquez sur Diagnostic pour lancer Diagnostic réseau.
- **4** Suivez les instructions à l'écran.

Si Diagnostic réseau ne parvient pas à résoudre le problème, il s'agit peut-être d'un problème dû au fournisseur d'accès à Internet auquel vous essayez de vous connecter, au périphérique utilisé pour la connexion à votre fournisseur d'accès à Internet ou au serveur auquel vous essayez d'accéder. Vous pouvez essayer les méthodes proposées dans les sections suivantes.

## **Connexions à Internet par modem câble, modem DSL et réseau local (LAN)**

Assurez-vous que tous les câbles du modem sont correctement branchés, notamment le câble d'alimentation du modem, le câble reliant le modem à l'ordinateur et celui allant du modem à la prise murale. Vérifiez également les câbles et l'alimentation de vos concentrateurs Ethernet et routeurs.

Éteignez le modem câble ou DSL, puis rallumez-le après quelques minutes. Certains fournisseurs d'accès à Internet conseillent de débrancher le câble d'alimentation du modem. Si votre modem dispose d'un bouton de réinitialisation, vous pouvez l'actionner avant ou après avoir éteint puis rallumé le modem.

*Important :* les instructions relatives aux modems *ne* concernent pas les utilisateurs de réseau LAN. À la différence des utilisateurs de modem DSL, les utilisateurs de réseau LAN peuvent disposer de concentrateurs, de commutateurs, de routeurs ou de points de connexion. Ils doivent prendre contact avec leur administrateur réseau plutôt qu'avec un FAI.

## **Connexions PPPoE**

Si vous ne parvenez pas à vous connecter à votre fournisseur d'accès Internet via PPPoE (Point to Point Protocol over Ethernet), assurez-vous que les bonnes informations ont été saisies dans les préférences Réseau.

#### **Pour saisir les réglages PPPoE :**

- 1 Choisissez le menu Pomme ( $\bullet$ ) > Préférences Système.
- **2** Cliquez sur Réseau.
- **3** Cliquez sur Ajouter (+) en bas de la liste des services de connexion réseau et choisissez PPPoE dans le menu local Interface.
- **4** Choisissez une interface pour le service PPPoE dans le menu local Ethernet.

Choisissez Ethernet si vous vous connectez à un réseau câblé, ou Wi-Fi si vous vous connectez à un réseau sans fil.

- **5** Cliquez sur Créer.
- **6** Saisissez les informations transmises par votre fournisseur d'accès, telles que le nom de compte, le mot de passe et le nom du service PPPoE (si votre fournisseur d'accès l'exige).
- **7** Cliquez sur Appliquer pour activer les réglages.

#### **Connexions au réseau**

Assurez-vous que le câble Ethernet est relié à votre Mac mini et au réseau. Vérifiez les câbles et l'alimentation de vos routeurs et concentrateurs Ethernet.

Si vous disposez de plusieurs ordinateurs partageant une connexion à Internet, assurez-vous que votre réseau est correctement configuré. Vous devez savoir si votre fournisseur d'accès Internet fournit une seule adresse IP ou une adresse IP différente pour chaque ordinateur.

Si votre FAI vous fournit une seule adresse IP, vous devez disposer d'un routeur capable de partager la connexion ; on parle alors de conversion d'adresse réseau (NAT) ou d'« IP masquerading ». Pour obtenir des informations de configuration, consultez la documentation fournie avec votre routeur ou adressez-vous à la personne qui a configuré votre réseau. La borne d'accès AirPort peut être utilisée pour que plusieurs ordinateurs partagent une même adresse IP. Pour obtenir des informations sur l'utilisation d'une borne d'accès AirPort, consultez le Centre d'aide ou visitez le site web d'assistance AirPort, à l'adresse www.apple.com/fr/support/airport.

Si ces informations ne vous permettent pas de résoudre le problème, adressez-vous à votre fournisseur d'accès à Internet ou à votre administrateur réseau.

# Problèmes de communication sans fil

En cas de problèmes avec les communications sans fil :

- Â Vérifiez que l'ordinateur ou le réseau auquel vous souhaitez vous connecter est activé et dispose d'un point d'accès sans fil.
- Â Vérifiez que vous avez correctement configuré le logiciel en respectant les instructions fournies avec la borne d'accès ou le point d'accès.
- Â Assurez-vous que l'autre ordinateur ou le point d'accès au réseau se trouve à portée d'antenne de votre Mac mini. Des appareils électroniques ou des structures métalliques se trouvant à proximité peuvent interférer avec les communications sans fil et réduire la portée de votre antenne. Vous pouvez éventuellement améliorer la réception en tournant ou en réorientant votre Mac mini.
- Vérifiez le menu d'état Wi-Fi ( $\Rightarrow$ ) dans la barre des menus. Jusqu'à quatre barres de mesure apparaissent pour afficher la puissance du signal. Si l'intensité du signal est faible, essayez de changer de place.
- Choisissez Aide > Centre d'aide, puis recherchez le terme « AirPort ». Consultez également les instructions fournies avec votre appareil sans fil.

# Maintien à jour de vos logiciels

Vous pouvez vous connecter à Internet pour télécharger et installer automatiquement les dernières versions de logiciels, gestionnaires et autres améliorations fournis gratuitement par Apple.

Chaque fois que votre Mac mini est connecté à Internet, Mise à jour de logiciels recherche d'éventuelles mises à jour pour votre ordinateur. Vous pouvez configurer votre Mac mini afin qu'il recherche régulièrement des mises à jour pour les télécharger et les installer.

#### **Pour rechercher des logiciels mis à jour :**

- 1 Choisissez le menu Pomme ( $\hat{\bullet}$ ) > Préférences Système.
- **2** Cliquez sur l'icône Mise à jour de logiciels et suivez les instructions à l'écran.

Pour en savoir plus, recherchez « Mise à jour de logiciels » dans le Centre d'aide.

Pour obtenir les dernières informations en matière de dépannage serveur et les mises à jour de logiciels, consultez le site web de Lion Server, à l'adresse www.apple.com/fr/ server/macosx.

# <span id="page-61-0"></span>Informations, services et assistance

Hormis sa mémoire, votre Mac mini ne contient aucune pièce manipulable par l'utilisateur. Si vous avez besoin d'assistance, apportez votre Mac mini à un fournisseur de services agréé Apple ou contactez Apple pour un dépannage. Vous pouvez trouver plus d'informations sur votre Mac mini via des ressources en ligne, l'aide à l'écran, Informations système ou Apple Hardware Test.

Si vous souhaitez qu'un technicien agréé installe de la mémoire supplémentaire, prenez contact avec un fournisseur de services agréé Apple ou un magasin Apple Store.

#### **Informations en ligne**

Pour obtenir des informations en ligne sur le service et l'assistance, rendez-vous sur www.apple.com/fr/support. Choisissez votre pays dans le menu local. Vous pouvez faire des recherches dans la base de données AppleCare Knowledge Base, vérifier si de nouvelles mises à jour de logiciels sont disponibles ou obtenir de l'aide dans les forums de discussion Apple.

#### **Aide à l'écran**

Vous trouverez dans le Centre d'aide des réponses à bon nombre de vos questions, ainsi que des instructions et des informations de dépannage. Dans le Finder, choisissez Aide > Centre d'aide.

#### **Informations système**

Pour obtenir des informations sur votre Mac mini, utilisez Informations système. Cet utilitaire vous indique quel matériel et quels logiciels sont installés, le numéro de série et la version du système d'exploitation, la capacité globale de mémoire installée, etc. Ouvrez Informations système (dans le dossier Utilitaires du Launchpad).

## **Service et assistance AppleCare**

Votre Mac mini bénéficie de 90 jours d'assistance technique et d'une garantie d'un an couvrant les réparations matérielles effectuées dans un magasin Apple Store ou un centre de réparation agréé Apple (un fournisseur de services agréé Apple par exemple).Vous avez la possibilité d'étendre la durée de cette couverture en adhérant à un programme AppleCare Protection Plan. Pour en savoir plus, rendez-vous à l'adresse www.apple.com/fr/ support/products ou bien visitez le site web de votre pays (voir tableau).

Si vous avez besoin d'assistance, le personnel d'assistance par téléphone AppleCare peut vous aider à installer et à ouvrir les applications, et propose des services de dépannage élémentaires. Appelez le centre d'assistance le plus proche de chez vous (gratuit pendant les 90 premiers jours). Gardez la date d'achat et le numéro de série de votre Mac mini à portée de main lorsque vous appelez.

*Remarque :* La période de 90 jours d'assistance téléphonique gratuite démarre le jour de l'achat ; des coûts de communication téléphonique peuvent être facturés.

Apple propose également une assistance expert pour Mac OS X Server. Allant au-delà de la portée de l'assistance gratuite de 90 jours, ces produits offrent pendant une année complète une assistance pour les problèmes techniques complexes.

AppleCare OS Support offre une assistance et des conseils par téléphone et par courrier électronique pour les problèmes de réseau et de processus dans les environnements Mac OS X Lion Server. AppleCare Help Desk Support offre une assistance au niveau de l'interface utilisateur graphique avec configuration réseau de Mac OS X Server et administration de serveur. Les programmes AppleCare OS Support incluent également la prise en charge des outils de ligne de commande et l'intégration de plates-formes mixtes. Choisissez l'un des trois niveaux d'AppleCare OS Support : Select, Preferred ou Alliance. Pour en savoir plus, accédez à www.apple.com/fr/support/products/enterprise, ou consultez le site web de votre pays, répertorié dans le tableau ci-dessous.

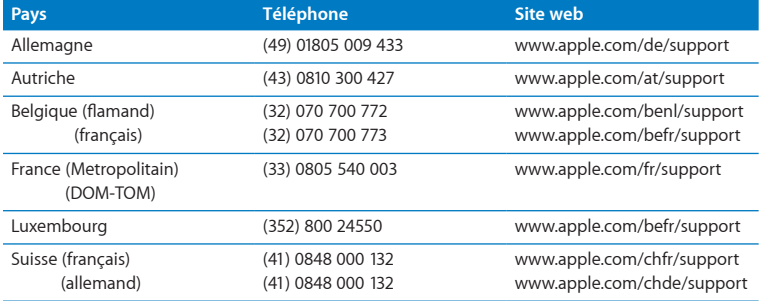

Les numéros de téléphone sont susceptibles d'être modifiés. Les tarifs téléphoniques locaux et nationaux peuvent s'appliquer. Une liste complète est disponible sur Internet :

**www.apple.com/support/contact/phone\_contacts.html**

# Localisation du numéro de série de votre produit

Suivez l'une des méthodes présentées ci-après pour trouver le numéro de série de votre Mac mini :

- Regardez sur le fond du boîtier de votre Mac mini.
- Dans la barre des menus, choisissez le menu Pomme ( $\bullet$ ), puis À propos de ce Mac. Cliquez sur le numéro de version sous les mots « Mac OS X » pour parcourir le numéro de version Mac OS X, le numéro de compilation et le numéro de série.
- Â Ouvrez Informations système (dans le dossier Utilitaires du Launchpad) et cliquez sur Matériel.

**5**

# **Dernières recommandations**

**www.apple.com/fr/environment**

**Centre d'aide      ergonomie**

Afin d'assurer votre sécurité et de préserver votre matériel, veillez à observer ces consignes concernant le nettoyage et la manipulation de votre Mac mini, ainsi que l'aménagement d'un espace de travail confortable. Conservez ces instructions dans un endroit facile d'accès pour vous et pour les utilisateurs éventuels.

*AVIS :* Un stockage ou un usage incorrect de votre ordinateur peut entraîner l'annulation de la garantie du fabricant.

# Informations importantes concernant la sécurité

*AVERTISSEMENT :* Ne pas suivre ces consignes pourrait déclencher un feu, occasionner des décharges électriques ou entraîner tout type de blessure ou dommage.

**Manipulation adéquate** Installez le Mac mini sur un plan de travail stable en veillant à ce que l'air puisse circuler librement sous l'ordinateur et autour de celui-ci. N'utilisez pas votre Mac mini en le posant sur un coussin ou toute autre surface souple, car cela pourrait bloquer les conduits d'aération. N'introduisez jamais d'objets d'aucune sorte dans les ouvertures servant à la ventilation.

**Eau et endroits humides** Évitez de placer votre Mac mini à proximité de sources de liquide telles que des boissons, un évier, un lavabo, une baignoire ou une cabine de douche, par exemple. Protégez votre Mac mini de l'humidité et des intempéries (neige, pluie et brouillard, par exemple).

**Diminution de l'acuité auditive** Vous vous exposez à une perte d'audition irréversible si vous utilisez un casque ou des écouteurs à un volume sonore élevé. L'oreille peut s'adapter petit à petit à des volumes sonores de plus en plus élevés qui peuvent sembler normaux, mais qui risquent à la longue d'endommager votre système auditif. En cas de sifflements ou de perte d'acuité auditive, arrêtez d'utiliser le casque ou les écouteurs et consultez un médecin. Plus le volume est élevé, plus votre audition risque d'être affectée rapidement. Pour protéger votre système auditif, les spécialistes conseillent de prendre les mesures suivantes :

- Â Limitez la durée d'utilisation à volume élevé de vos écouteurs ou de votre casque d'écoute.
- Évitez d'augmenter le volume afin de bloquer les bruits environnants.
- Â Baissez le volume si vous ne parvenez pas à entendre une personne qui parle à côté de vous.

**Activités à risque** Cet ordinateur n'est pas conçu pour être exploité dans des installations nucléaires, pour la navigation ou la communication aérienne, dans le contrôle aérien ou pour aucun autre usage où une panne du système informatique pourrait entraîner la mort, des blessures ou de graves dommages écologiques.

*Important :* Le matériel électrique peut s'avérer dangereux s'il n'est pas utilisé correctement. L'utilisation de ce produit ou de tout produit similaire doit toujours être supervisée par un adulte. Évitez que des enfants ne manipulent les composants internes ou les câbles de ces appareils.

## **Ne procédez à aucune réparation par vous-même**

Hormis sa mémoire, votre Mac mini ne contient aucune pièce manipulable par l'utilisateur. Pour installer de la mémoire, suivez les instructions du chapitre 3. À l'exception de ce type de composant, n'essayez jamais de remplacer ou de réparer d'autres pièces internes de votre Mac mini. Si votre Mac mini doit être réparé, adressezvous à un Centre de Services Agréé Apple ou à Apple. Voir « [Informations,](#page-61-0) services et [assistance](#page-61-0) » à la page 64:

*AVERTISSEMENT :* La mise en place de réglages ou la réalisation d'opérations qui ne sont pas spécifiées dans le manuel de votre appareil risquent de vous exposer à des rayonnements dangereux.

Toute installation d'éléments autres que de la mémoire risque d'endommager votre matériel ; ce type de dommage n'est pas couvert par la garantie limitée de votre Mac mini.

*AVERTISSEMENT :* N'introduisez jamais d'objet d'aucune sorte dans les ouvertures de ventilation du boîtier. Cela pourrait être dangereux et endommager votre ordinateur.

# Informations importantes sur la manipulation

*AVIS :* Le non-respect de ces instructions de manipulation peut provoquer des dommages pour votre Mac mini ou d'autres biens.

**Environnement de production** L'utilisation de votre Mac mini en dehors des limites indiquées ci-après peut influer sur ses performances :

- Â *Températures de fonctionnement :* 10 à 35 °C
- Â *Températures pour le rangement :* − 40 à 47 °C
- Â *Humidité relative :* 5 à 95 % (sans condensation)
- Â *Altitude de fonctionnement :* 3 048 mètres

**Mise sous tension de votre Mac mini** N'allumez jamais votre Mac mini tant que tous ses composants internes ou externes ne sont pas en place. Toute utilisation de votre Mac mini alors que certains de ses composants ne sont pas en place peut s'avérer dangereuse et risque d'endommager votre ordinateur.

**Transport de votre Mac mini** Avant de soulever ou de repositionner votre Mac mini, éteignez-le et débranchez tous les câbles qui y sont connectés. Si vous transportez votre Mac mini dans un sac ou une mallette, assurez-vous qu'aucun objet libre (tel qu'un trombone ou une pièce de monnaie) ne peut s'introduire accidentellement à l'intérieur de l'ordinateur par les orifices de ventilation ou se bloquer dans un des ports.

**Utilisation des connecteurs et des ports** Ne forcez jamais un connecteur à entrer dans un port. Lorsque vous branchez un appareil, assurez-vous que le port ne contient aucun résidu quelconque, que le connecteur correspond bien au port et qu'il est placé de manière à entrer correctement dans le port.

**Rangement de votre Mac mini** Si vous rangez votre Mac mini pour une période prolongée, placez-le dans un endroit où la température ambiante se situe idéalement autour de 22 °C.

**Nettoyage de votre Mac mini** Pour nettoyer le boîtier de votre Mac mini, éteignezle, puis débranchez l'adaptateur secteur. Utilisez ensuite un chiffon doux, humide et non pelucheux pour nettoyer les parties extérieures de l'ordinateur. Évitez les infiltrations d'humidité par quelque ouverture que ce soit. Ne vaporisez jamais de liquide directement sur l'ordinateur. N'utilisez ni aérosols, ni dissolvants, ni abrasifs qui pourraient endommager les finitions de l'appareil.

## **Ergonomie**

Voici quelques conseils pour la mise en place d'un environnement de travail sain.

## **Clavier**

Veillez à maintenir vos épaules relâchées lorsque vous utilisez le clavier. Le bras et l'avant-bras doivent former un angle quasiment droit, la main étant placée dans le prolongement du poignet.

Modifiez fréquemment la position de vos mains pour éviter la fatigue. Après un travail continu et intensif sur ordinateur, certains utilisateurs peuvent ressentir des douleurs aux mains, aux poignets ou aux bras. Si ces douleurs persistent, consultez un spécialiste.

## **Souris**

Positionnez la souris à la même hauteur que le clavier et vous permettant de l'atteindre confortablement.

## **Siège**

Optez pour un siège de bureau réglable et offrant un dossier et une assise confortables. Réglez la hauteur du siège de telle sorte que vos cuisses reposent à l'horizontale et vos pieds à plat sur le sol. Le dossier du siège doit soutenir votre région lombaire, c'est-àdire la partie inférieure de votre dos. Suivez les instructions du fabricant de sorte que le réglage du dossier soit parfaitement adapté à votre morphologie.

Au besoin, relevez le siège de manière à ce que vos avant-bras et vos mains soient placés correctement par rapport au clavier. Si, dans ce cas, vos pieds ne reposent plus à plat sur le sol, utilisez un repose-pied inclinable et réglable en hauteur. Si vous disposez d'un bureau modulaire, vous pouvez abaisser le niveau du plan de travail pour éviter l'emploi d'un repose-pied. Une troisième solution consiste à utiliser un bureau dont le poste de saisie est situé plus bas que le plan de travail.
## **Écran**

Placez le moniteur de manière à ce que le haut de l'écran se trouve légèrement en dessous du niveau des yeux lorsque vous êtes assis au clavier. Il vous appartient de juger de la meilleure distance entre vos yeux et l'écran. Elle se situe en général entre 45 et 70 cm.

Orientez l'écran de manière à ce qu'il reflète le moins possible la lumière provenant de l'éclairage et des fenêtres. Si possible, utilisez un support inclinable pour l'écran. Le support permet de définir le meilleur angle de vue et de contribuer à réduire ou à éliminer l'éblouissement provoqué par les sources lumineuses fixes.

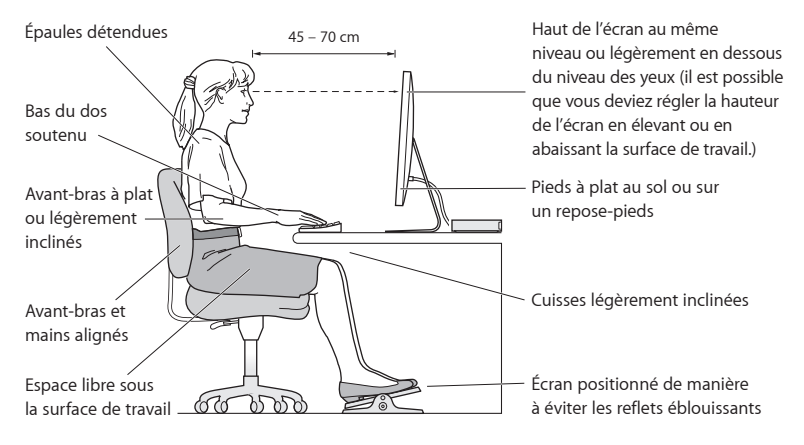

Vous trouverez d'autres informations concernant l'ergonomie sur Internet :

**www.apple.com/fr/about/ergonomics**

# Apple et l'environnement

Apple Inc. reconnaît sa responsabilité en matière de réduction de l'impact de ses produits et de ses activités sur l'environnement.

Des informations supplémentaires sont disponibles sur Internet :

**www.apple.com/fr/environment**

## **Regulatory Compliance Information**

#### **FCC Compliance Statement**

This device complies with part 15 of the FCC rules. Operation is subject to the following two conditions: (1) This device may not cause harmful interference, and (2) this device must accept any interference received, including interference that may cause undesired operation. See instructions if interference to radio or television reception is suspected.

#### **Radio and Television Interference**

This computer equipment generates, uses, and can radiate radiofrequency energy. If it is not installed and used properly—that is, in strict accordance with Apple's instructions—it may cause interference with radio and television reception.

This equipment has been tested and found to comply with the limits for a Class B digital device in accordance with the specifications in Part 15 of FCC rules. These specifications are designed to provide reasonable protection against such interference in a residential installation. However, there is no guarantee that interference will not occur in a particular installation.

You can determine whether your computer system is causing interference by turning it off. If the interference stops, it was probably caused by the computer or one of the peripheral devices.

If your computer system does cause interference to radio or television reception, try to correct the interference by using one or more of the following measures:

- Turn the television or radio antenna until the interference stops.
- • Move the computer to one side or the other of the television or radio.
- • Move the computer farther away from the television or radio.
- • Plug the computer into an outlet that is on a different circuit from the television or radio. (That is, make certain the computer and the television or radio are on circuits controlled by different circuit breakers or fuses.)

If necessary, consult an Apple Authorized Service Provider or Apple. See the service and support information that came with your Apple product. Or consult an experienced radio/television technician for additional suggestions.

*Important:* Changes or modifications to this product not authorized by Apple Inc. could void the EMC compliance and negate your authority to operate the product.

This product has demonstrated EMC compliance under conditions that included the use of compliant peripheral devices and shielded cables (including Ethernet network cables) between system components. It is important that you use compliant peripheral devices and shielded cables between system components to reduce the possibility of causing interference to radios, television sets, and other electronic devices.

*Responsible party (contact for FCC matters only):* Apple Inc. Corporate Compliance 1 Infinite Loop, MS 26-A Cupertino, CA 95014, États-Unis

#### **Location of EMC Number**

To view the EMC number for this device, remove the bottom cover and look next to the memory installation illustrations. For help removing the cover, see Chapter 3.

#### **Wireless Radio Use**

This device is restricted to indoor use when operating in the 5.15 to 5.25 GHz frequency band.

Cet appareil doit être utilisé à l'intérieur.

での製品は、周波数帯域518~532GHz で動作しているときは、 屋内においてのみ使用可能です。

#### **Exposure to Radio Frequency Energy**

The radiated output power of this device is well below the FCC and EU radio frequency exposure limits. However, this device should be operated with a minimum distance of at least 20 cm between the AirPort Card antennas and a person's body, and must not be colocated or operated in conjunction with any other antenna or transmitter subject to the conditions of the FCC Grant.

#### **FCC Bluetooth Wireless Compliance**

The antenna used with this transmitter must not be colocated or operated in conjunction with any other antenna or transmitter subject to the conditions of the FCC Grant.

#### **Canadian Compliance Statement**

This device complies with Industry Canada license-exempt RSS standard(s). Operation is subject to the following two conditions: (1) this device may not cause interference, and (2) this device must accept any interference, including interference that may cause undesired operation of the device.

Cet appareil est conforme aux normes CNR exemptes de licence d'Industrie Canada. Le fonctionnement est soumis aux deux conditions suivantes : (1) cet appareil ne doit pas provoquer d'interférences et (2) cet appareil doit accepter toute interférence, y compris celles susceptibles de provoquer un fonctionnement non souhaité de l'appareil.

#### **Bluetooth Industry Canada Statement**

This Class B device meets all requirements of the Canadian interference-causing equipment regulations.

Cet appareil numérique de la Class B respecte toutes les exigences du Règlement sur le matériel brouilleur du Canada.

#### **Industry Canada Statement**

Complies with the Canadian ICES-003 Class B specifications. Cet appareil numérique de la classe B est conforme à la norme NMB-003 du Canada. This device complies with RSS 210 of Industry Canada.

#### **Bluetooth Europe—EU Declaration of Conformity**

This wireless device complies with the R&TTE Directive.

## **Europe—EU Declaration of Conformity**

See www.apple.com/euro/compliance.

 $\epsilon$ 

**Български** Apple Inc. декларира, че това Mac mini е в съответствие със съществените изисквания и другите приложими правила на Директива 1999/5/ЕС.

**Česky** Společnost Apple Inc. tímto prohlašuje, že tento Mac mini je ve shodě se základními požadavky a dalšími příslušnými ustanoveními směrnice 1999/5/ES.

**Dansk** Undertegnede Apple Inc. erklærer herved, at følgende udstyr Mac mini overholder de væsentlige krav og øvrige relevante krav i direktiv 1999/5/EF.

**Deutsch** Hiermit erklärt Apple Inc., dass sich das Mac mini in Übereinstimmung mit den grundlegenden Anforderungen und den übrigen einschlägigen Bestimmungen der Richtlinie 1999/5/EG befinden.

**Eesti** Käesolevaga kinnitab Apple Inc., et see Mac mini vastab direktiivi 1999/5/EÜ põhinõuetele ja nimetatud direktiivist tulenevatele teistele asjakohastele sätetele.

**English** Hereby, Apple Inc. declares that this Mac mini is in compliance with the essential requirements and other relevant provisions of Directive 1999/5/EC.

**Español** Por medio de la presente Apple Inc. declara que este Mac mini cumple con los requisitos esenciales y cualesquiera otras disposiciones aplicables o exigibles de la Directiva 1999/5/CE.

**Ελληνικά** Mε την παρούσα, η Apple Inc. δηλώνει ότι αυτή η συσκευή Mac mini συμμορφώνεται προς τις βασικές απαιτήσεις και τις λοιπές σχετικές διατάξεις της Οδηγίας 1999/5/ΕΚ.

**Français** Par la présente Apple Inc. déclare que l'appareil Mac mini est conforme aux exigences essentielles et aux autres dispositions pertinentes de la directive 1999/5/CE.

**Islenska** Apple Inc. lýsir því hér með yfir að þetta tæki Mac mini fullnægir lágmarkskröfum og öðrum viðeigandi ákvæðum Evróputilskipunar 1999/5/EC.

**Italiano** Con la presente Apple Inc. dichiara che questo dispositivo Mac mini è conforme ai requisiti essenziali ed alle altre disposizioni pertinenti stabilite dalla direttiva 1999/5/CE.

**Latviski** Ar šo Apple Inc. deklarē, ka Mac mini ierīce atbilst Direktīvas 1999/5/EK būtiskajām prasībām un citiem ar to saistītajiem noteikumiem.

**Lietuvių** Šiuo "Apple Inc." deklaruoja, kad šis Mac mini atitinka esminius reikalavimus ir kitas 1999/5/EB Direktyvos nuostatas.

**Magyar** Alulírott, Apple Inc. nyilatkozom, hogy a Mac mini megfelel a vonatkozó alapvetõ követelményeknek és az 1999/5/EC irányelv egyéb elõírásainak.

**Malti** Hawnhekk, Apple Inc., jiddikjara li dan Mac mini jikkonforma mal-ħtiġijiet essenziali u ma provvedimenti oħrajn relevanti li hemm fid-Dirrettiva 1999/5/EC.

**Nederlands** Hierbij verklaart Apple Inc. dat het toestel Mac mini in overeenstemming is met de essentiële eisen en de andere bepalingen van richtlijn 1999/5/EG.

**Norsk** Apple Inc. erklærer herved at dette Mac mini-apparatet er i samsvar med de grunnleggende kravene og øvrige relevante krav i EU-direktivet 1999/5/EF.

**Polski** Niniejszym Apple Inc. oświadcza, że ten Mac mini są zgodne z zasadniczymi wymogami oraz pozostałymi stosownymi postanowieniami Dyrektywy 1999/5/EC.

**Português** Apple Inc. declara que este dispositivo Mac mini está em conformidade com os requisitos essenciais e outras disposições da Directiva 1999/5/CE.

**Română** Prin prezenta, Apple Inc. declară că acest aparat Mac mini este în conformitate cu cerintele esentiale și cu celelalte prevederi relevante ale Directivei 1999/5/CE.

**Slovensko** Apple Inc. izjavlja, da je ta Mac mini skladne z bistvenimi zahtevami in ostalimi ustreznimi določili direktive 1999/5/ES.

**Slovensky** Apple Inc. týmto vyhlasuje, že toto Mac mini spĺňa základné požiadavky a všetky príslušné ustanovenia Smernice 1999/5/ES.

**Suomi** Apple Inc. vakuuttaa täten, että tämä Mac mini tyyppinen laite on direktiivin 1999/5/EY oleellisten vaatimusten ja sitä koskevien direktiivin muiden ehtojen mukainen.

**Svenska** Härmed intygar Apple Inc. att denna Mac mini står i överensstämmelse med de väsentliga egenskapskrav och övriga relevanta bestämmelser som framgår av direktiv 1999/5/EG.**.**

A copy of the EU Declaration of Conformity is available at: www.apple.com/euro/compliance

This equipment can be used in the following countries:

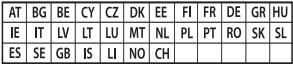

#### **Korea Warning Statements**

### 대한민국 규정 및 준수

방통위고시에 따른 고지사항 해당 무선설비는 운용 중 전파혼신 가능성이 있음. 이 기기는 인명안전과 과려되 서비스에 사용한 수 없습니다.

B급 기기(가정용 방송통신기자재) 이 기기는 가정용(B급) 전자파적합기기로서 주로 하겠어서 사용하는 것을 목적으로 하며, 모든 지 역에서 사용할 수 있습니다.

#### **Singapore Wireless Certification**

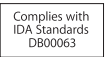

#### **Taiwan Wireless Statements**

## 無線設備的警告聲明

經型式認證合格之低功率射頻電機·非經許可·公司· 商號或使用者均不得擅白變更頻率、加大功率或變更原 設計之特性及功能。低功率射頻電機之使用不得影響飛 航安全及干擾合法通信: 經發現有干擾現象時, 麻立即 停用,並改善至無干擾時方得繼續使用。前項合法通信 指依電信法規定作業之無線電通信。低功率射頻電機須 忍受合法通信或工業、科學及醫療用電波輻射性電機設 備之干擾。

## 如有這 頻率:

#### 於 5.25GHz 至 5.35GHz 區域內操作之 無線設備的警告聲明

工作頻率 5.250 ~ 5.350GHz 該頻段限於室內使用。

**Taiwan Class B Statement**

Class B 設備的警告聲明 NIL.

警告 本電池如果更換不正確會有爆炸的危險 請依製造商說明書處理用過之電池

#### **Japan VCCI Class B Statement**

情報処理装置等雷波障害自主規制について

この装置は、情報処理装置等電波障害自主規制協議 会 NCCli の基準に基づくクラス B 情報技術装置で す、この装置は家庭環境で使用されることを目的と していますが、この装置がラジオやテレビジョン受 信機に近接して使用されると、受信障害を引き起こ すことがあります。

取扱説明書に従って正しい取扱をしてください。

**Russie** 

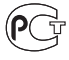

#### **ENERGY STAR**®  **Compliance**

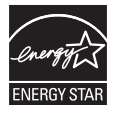

As an ENERGY STAR® partner, Apple has determined that standard configurations of this product meet the ENERGY STAR® guidelines for energy efficiency. The ENERGY STAR® program is a partnership with electronic equipment manufacturers to promote energy-efficient products. Reducing energy consumption of products saves money and helps conserve valuable resources. This computer is shipped with power management enabled with the computer set to sleep after 10 minutes of user inactivity. To wake your computer, click the mouse or trackpad button or press any key on the keyboard.

For more information about ENERGY STAR®, visit: www.energystar.gov

#### **Informations sur l'élimination et le recyclage**

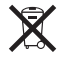

Le symbole ci-dessus signifie que vous devez vous débarrasser de votre produit selon les normes et la législation de votre pays. Lorsque votre produit n'est plus utilisable, contactez Apple ou les autorités locales afin de connaître les possibilités de recyclage.

Pour en savoir plus sur le programme de recyclage Apple, consultez le site www.apple.com/fr/environment/recycling.

#### **Union européenne : instructions concernant l'élimination des déchets**

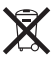

Le symbole ci-dessus signifie que vous devez vous débarrasser de votre produit sans le mélanger avec les ordures ménagères, selon les normes et la législation de votre pays. Lorsque ce produit n'est plus utilisable, portez-le dans un centre de traitement des déchets agréé par les autorités locales. Certains centres acceptent les produits gratuitement. Le traitement et le recyclage séparé de votre produit lors de son élimination aideront à préserver les ressources naturelles et à protéger l'environnement et la santé des êtres humains.

#### **Türkiye**

EEE yönetmeliğine (Elektrikli ve Elektronik Eşyalarda Bazı Zararlı Maddelerin Kullanımının Sınırlandırılmasına Dair Yönetmelik) uygundur.

#### **Brésil : Informações sobre descarte e reciclagem**

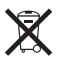

O símbolo acima indica que este produto e/ou sua bateria não devem ser descartadas no lixo doméstico. Quando decidir descartar este produto e/ou sua bateria, faça-o de acordo com as leis e diretrizes ambientais locais. Para informações sobre o programa de reciclagem da Apple, pontos de coleta e telefone de informações, visite www.apple.com/br/environment.

#### **Informations sur l'enlèvement de la batterie**

Jetez vos batteries usagées en respectant les lois et les consignes environnementales de votre pays.

*Allemagne :* Dieses Gerät enthält Batterien. Bitte nicht in den Hausmüll werfen. Entsorgen Sie dieses Gerät am Ende seines Lebenszyklus entsprechend der maßgeblichen gesetzlichen Regelungen.

*Pays-Bas :* Gebruikte batterijen kunnen worden ingeleverd bij de chemokar of in een speciale batterijcontainer voor klein chemisch afval (kca) worden gedeponeerd.

台灣

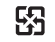

廢電池請回收

#### **Taiwan Battery Statement**

警告:請勿戳訓或梦憶。此雷池不会汞。

#### **Chinese Battery Statement**

警告: 不要刺破或焚烧。该电池不含水银。

中国

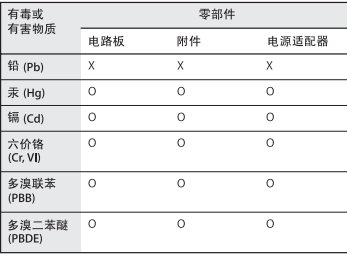

O· 表示该有毒有害物质在该部件所有均质材料中的含量均在 SJ/T 11363-2006 规定的限量要求以下。

x· 表示该有毒有害物质至少在该部件的某一均质材料中的含 量超出 SJ/T 11363-2006 规定的限量要求。

根据中国电子行业标准 SJ/T11364-2006和相关的中国 政府法规、本产品及其某些内部或外部组件上可能带 有环保使用期限标识。取决于组件和组件制造商、产 品及其组件上的使用期限标识可能有所不同。组件上 的使用期限标识优先干产品上任何与之相冲突的或不 同的环保使用期限标识。

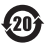

**K** Apple Inc. © 2011 Apple Inc. Tous droits réservés.

En application des lois et conventions en vigueur, aucune reproduction totale ou partielle du manuel n'est autorisée, sauf consentement écrit préalable d'Apple.

Tout a été mis en œuvre pour que les informations présentées dans ce manuel soient exactes. Apple n'est pas responsable des erreurs de reproduction ou d'impression.

Apple 1 Infinite Loop Cupertino, CA 95014 408-996-1010 www.apple.com

Le logo Apple est une marque d'Apple Inc., déposée aux États-Unis et dans d'autres pays. En l'absence du consentement écrit d'Apple, l'utilisation à des fins commerciales de ce logo représenté sur le clavier (Option + Maj + K) pourra constituer un acte de contrefaçon et/ou de concurrence déloyale.

Apple, le logo Apple, AirPort, AirPort Extreme, Finder, FireWire, GarageBand, iLife, iMovie, iPhone, iPhoto, iPod, iTunes, Keynote, Mac, Mac OS, QuickTime, Safari, Time Capsule et Time Machine sont des marques d'Apple Inc. déposées aux États-Unis et dans d'autres pays.

Le logo FireWire et iPad sont des marques d'Apple Inc.

AppleCare, Apple Store et iTunes Store sont des marques de service d'Apple Inc. déposées aux États-Unis et dans d'autres pays.

App Store est une marque de service d'Apple Inc.

ENERGY STAR® est une marque déposée aux États-Unis.

La marque et les logos Bluetooth® sont des marques déposées par Bluetooth SIG, Inc. et sont utilisés sous licence par Apple.

Thunderbolt et le logo Thunderbolt sont des marques d'Intel Corporation aux États-Unis et dans d'autres pays.

Les autres noms de produits et de sociétés sont la propriété de leurs détenteurs respectifs. La mention de produits tiers n'est reprise qu'à des fins informatives et ne constitue en aucun cas une approbation ou une recommandation. Apple n'assume aucune responsabilité vis-à-vis des performances ou de l'utilisation de ces produits.

Fabriqué sous licence de Dolby Laboratories. « Dolby », « Pro Logic » et le logo double-D sont des marques déposées de Dolby Laboratories. Ouvrages confidentiels inédits, © 1992–1997 Dolby Laboratories, Inc. Tous droits réservés.

Publié simultanément aux États-Unis et au Canada.